gob mx

**VUCEM** 

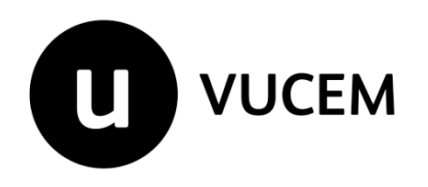

# **Manual de Usuario VU Digitalizar Documento**

## Propósito

El propósito del manual es proporcionar información del sistema al usuario final, sobre la Digitalización de Documentos de Comercio Exterior.

Las audiencias para este documento son:

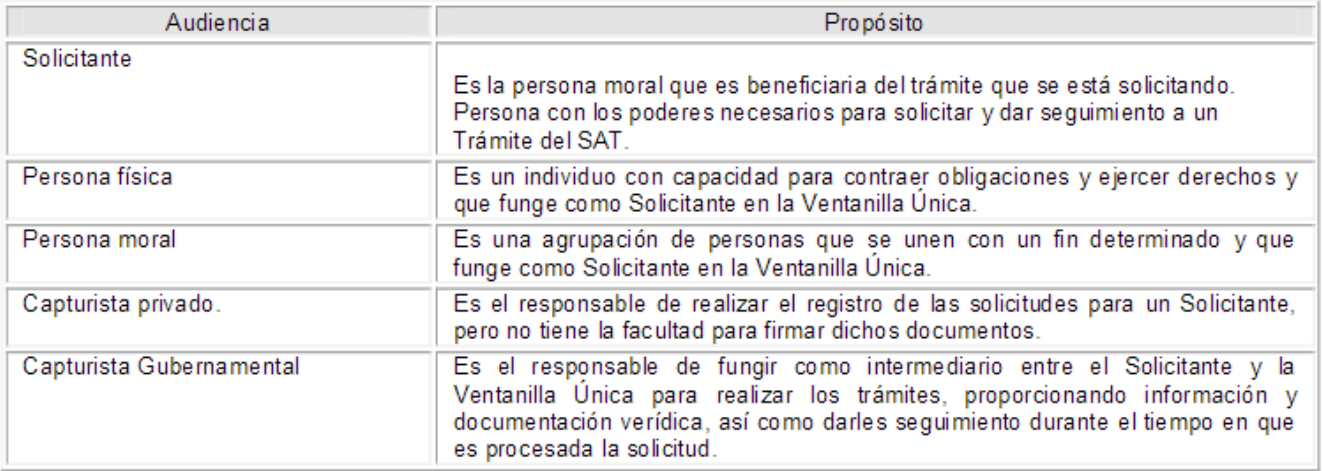

## Restricciones

Este manual está dirigido a los usuarios que tengan conocimientos mínimos de:

- Uso de algún sistema operativo, pudiendo ser Windows
- Uso de algún navegador de internet
- Cuenten con algún Correo electrónico
- El registro de documentos digitalizados aplica solamente para personas físicas y morales con FIEL.

## Elementos del Sistema

Para facilitar el uso del Sistema Ventanilla Única (VU),se implementaron una serie de componentes que el Usuario puede emplear para su comodidad y fácil navegación:

- Listas desplegables (combos)
- Controles de selección múltiple
- Controles de selección única
- Tablas de datos (grids)
- Botones
- Mensajes

## Forma de Acceso al sistema Ventanilla Única VU.

Para tener acceso al Sistema VU se deben de cumplir con los siguientes requisitos mínimos instalados en la computadora del Usuario:

- Procesador PentiumIII o AMD.
- Sistema Operativo XP+
- Mouse.
- Conexión a Internet.
- Navegador de Internet.
	- Internet Explorer 7 y 8
	- Mozilla FireFox 3.5+

El Usuario que desee ingresar a Ventanilla Única debe hacerlo a través de la siguiente dirección Web:

[www.ventanillaunica.gob.mx](http://www.ventanillaunica.gob.mx/)

Se despliega la página principal del Sistema VU.

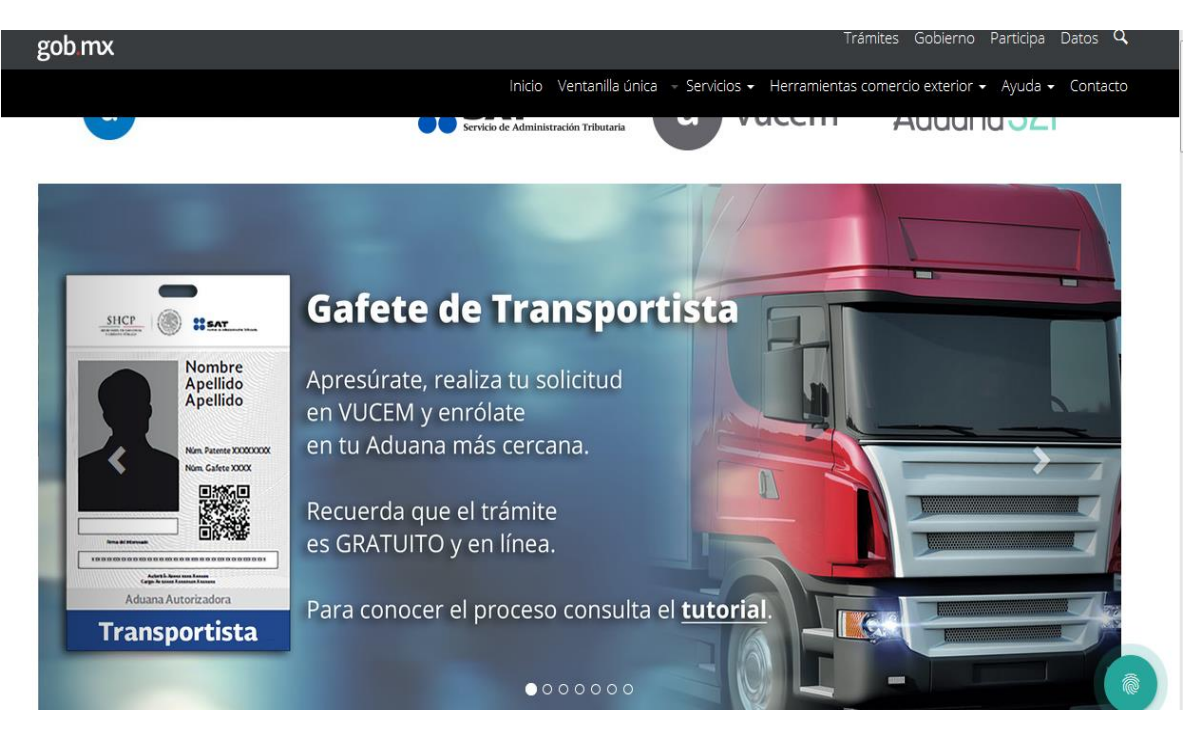

Para hacer uso del Sistema un Usuario puede ingresar de acuerdo a los siguientes criterios:

Usuarios con FIEL:

Los Usuarios con FIEL son aquellas personas Físicas o Morales que cuentan con Llave Privada y Certificado.

En el presente documento se describe el acceso al sistema para usuarios con FIEL, el acceso al sistema para usuarios sin FIEL se describe detalladamente en el documento

#### **"Manual de Usuario Administración de Usuarios Externos.pdf"**

El manual se puede descargar en la sección Ayuda, en el apartado Manuales y guías de usuario.

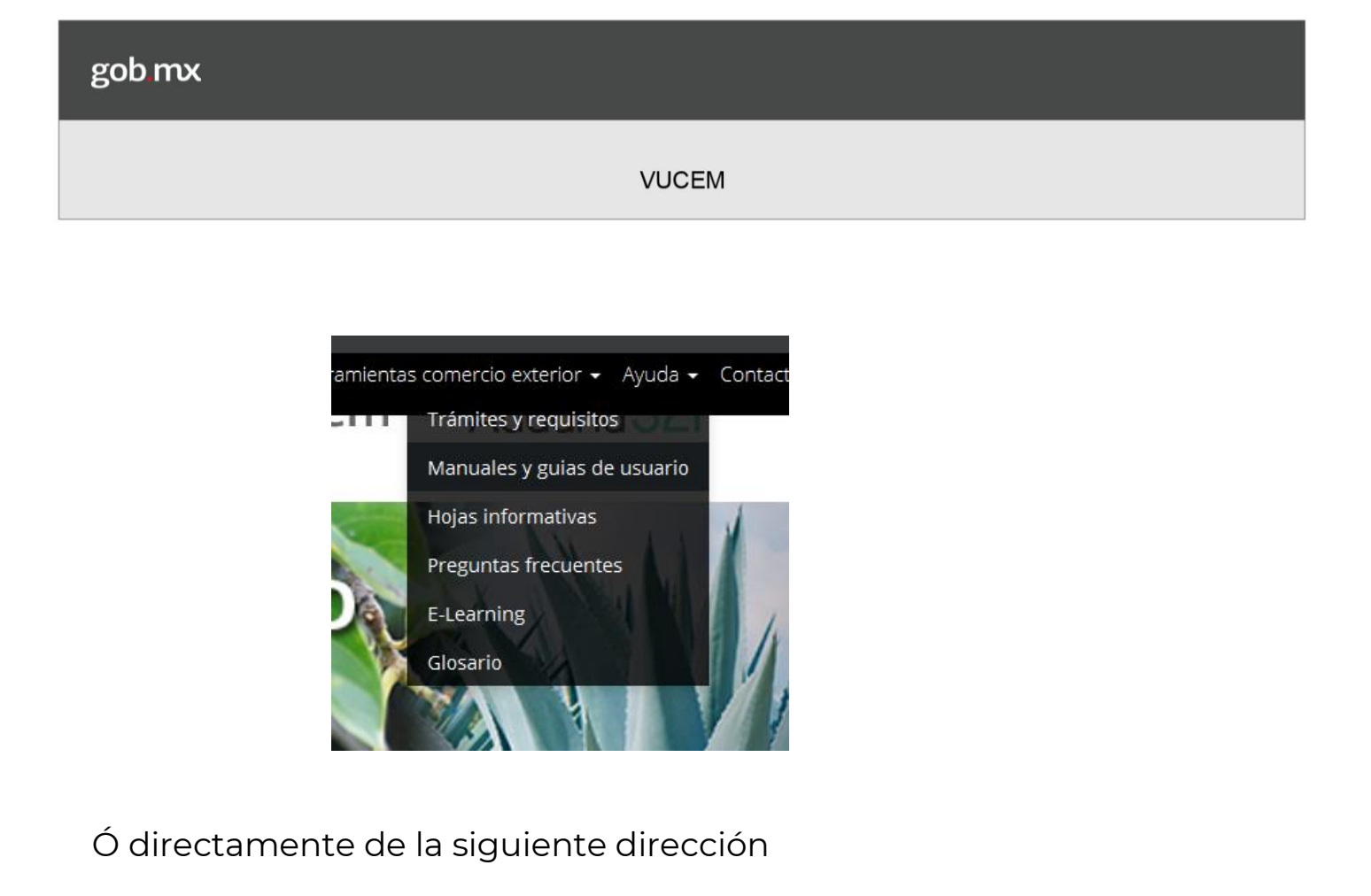

[https://www.ventanillaunica.gob.mx/vucem/Manuales/generales.ht](https://www.ventanillaunica.gob.mx/vucem/Manuales/generales.html) [ml](https://www.ventanillaunica.gob.mx/vucem/Manuales/generales.html)

Las especificaciones para que VUCEM permita subir documentos digitalizados son:

- El tamaño máximo del archivo a adjuntar será de 3 MB.
- Solo archivos de tipo PDF, que no contenga formularios, contraseñas, compactados, objetos OLE incrustados o código java script.
- En escala de grises a 8 bits de profundidad.
- En resolución de 300 DPI.
- Sin hojas en blanco.

#### Acceso a Usuarios con FIEL

En la sección Ingreso a Ventanilla Única, ingresar los siguientes datos:

- Clave de la llave Privada.
- Llave Privada (archivo con extensión \*.key)
- Certificado (archivo con extensión \*.cer)

La Llave Privada (archivo con extensión \*.key) y el Certificado (archivo con extensión \*.cer) se deben ingresar como se describe a continuación.

Presionar Examinar del campo Llave privada (\*.key). Aparece una ventana como la siguiente.

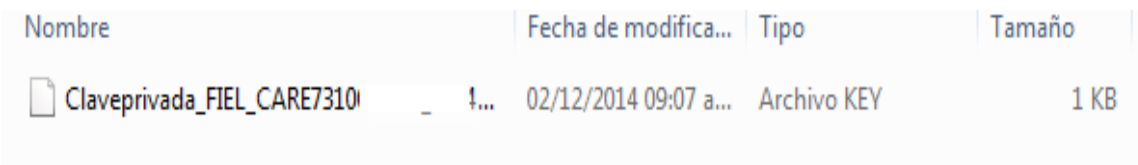

Presionar Examinar para agregar el Certificado (\*.cer). Aparece una ventana como la siguiente

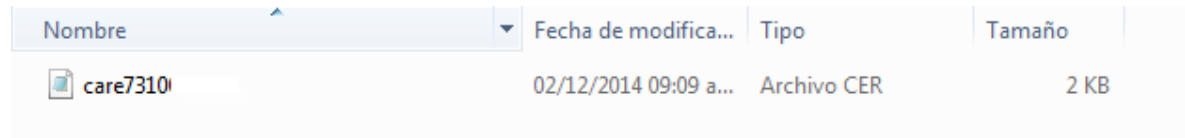

La Clave de la llave Privada se captura de forma directa en la ventana.

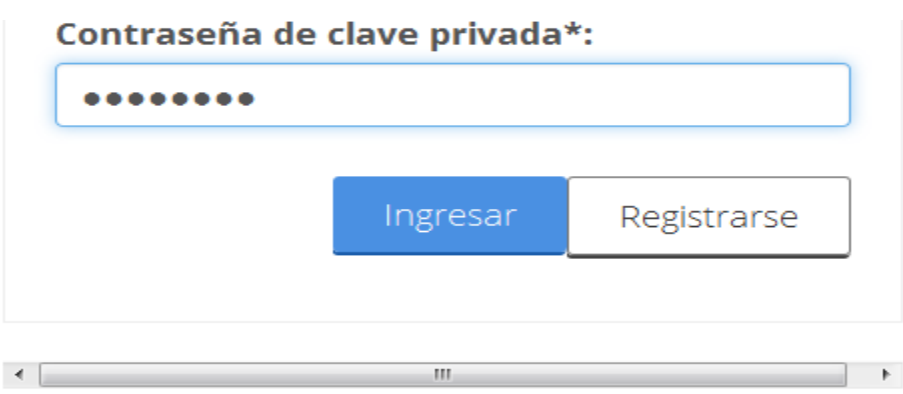

Una vez que se hayan ingresado todos los datos requeridos la pantalla debe de verse como se muestra a continuación:

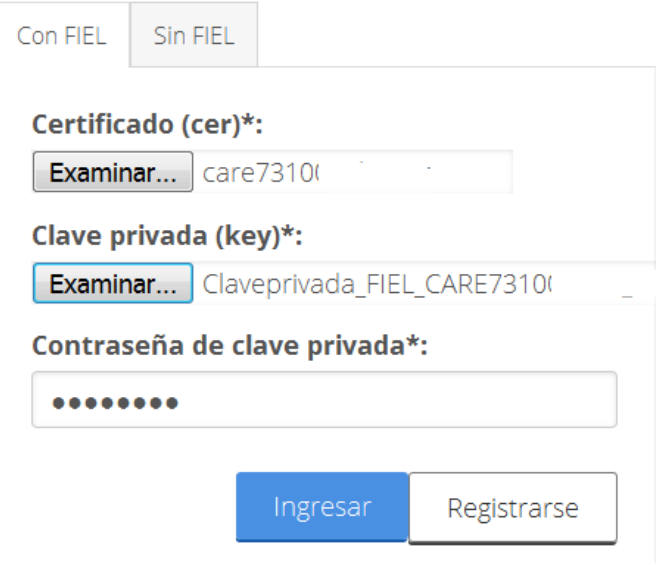

Presionar ingresar para lograr el acceso.

Al ingresar se mostrara una pantalla de Selección de rol, seleccionar Persona **física** y presionar Aceptar.

# Selección de rol

Seleccione la forma en la que desea ingresar

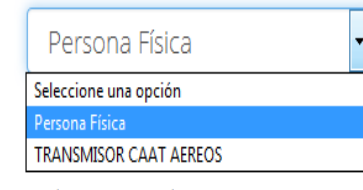

Aceptar

Av. Hidalgo No. 77, Col. Guerrero, Deleg. Cuauhtémoc, C.P. 06300, México, D.F. Call Center: 01 800 2863133 desde Mexico & +1 844 549 7885 desde USA y Canada Ventanilla Digital Mexicana de Comercio Exterior - Derechos Reservados @ 2011- Políticas de Privacidad Configuración de JAVA

Cuando los datos ingresados son correctos, se logra el acceso a la página principal de la VU y es posible realizar el procedimiento de identificación del servicio a solicitar y la captura de la información necesaria para el trámite del cual se hará la solicitud, ver la sección de Página de Inicio

## **Página de Inicio**

Al lograrse el acceso, se presenta la página principal del Sistema Ventanilla Única, en la cual es posible a través del Menú, acceder a los diferentes servicios disponibles de las Dependencias Gubernamentales.

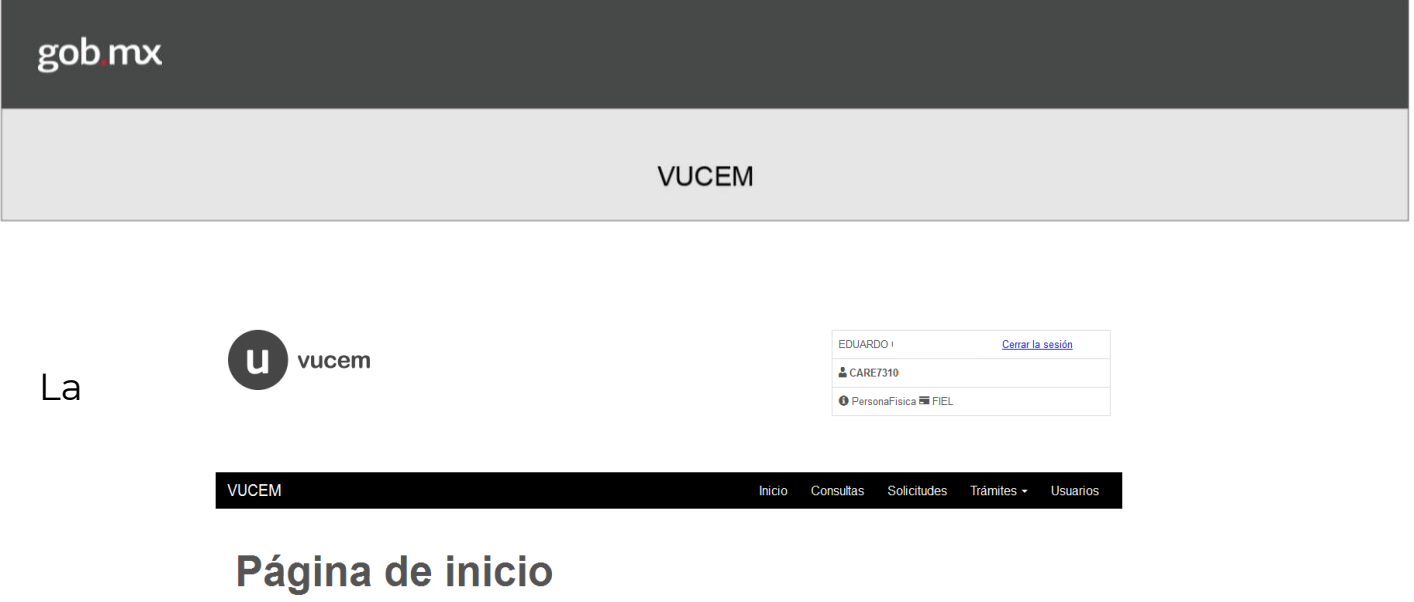

Bienvenido a la Ventanilla Única de Comercio Exterior Mexicana

página principal de la VU proporciona el acceso a los diferentes Módulos correspondientes al perfil con el cual el Usuario fue registrado en la VU.

#### **Acceso a trámites Disponibles**

Presionar Trámites del Menú de la página principal, y seleccionar en Solicitudes nuevas.

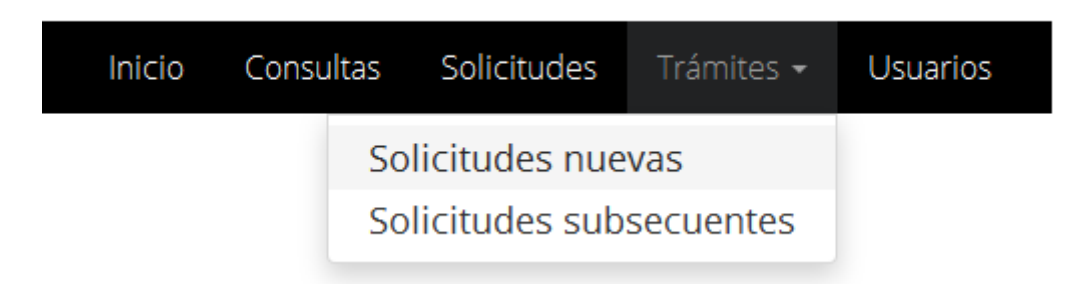

Se presentan las dependencias gubernamentales disponibles.

## **Trámites disponibles**

Por favor elija la dependencia de la cual desea realizar su trámite.

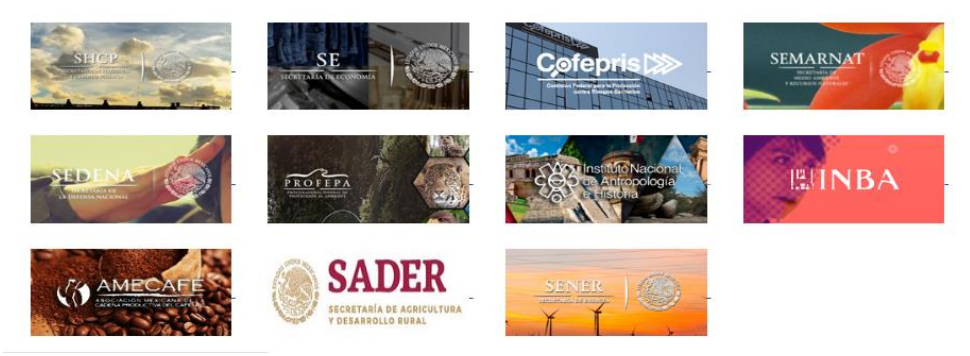

Para ver los trámites disponibles de la Administración General de Aduanas AGA presionar la imagen correspondiente a la Secretaría de Hacienda y Crédito Público SHCP.

Se muestran los trámites disponibles.

Presionar en Digitalizar Documentos para desplegar la lista de Subservicios disponibles.

Ingresar a digitalizar documento.

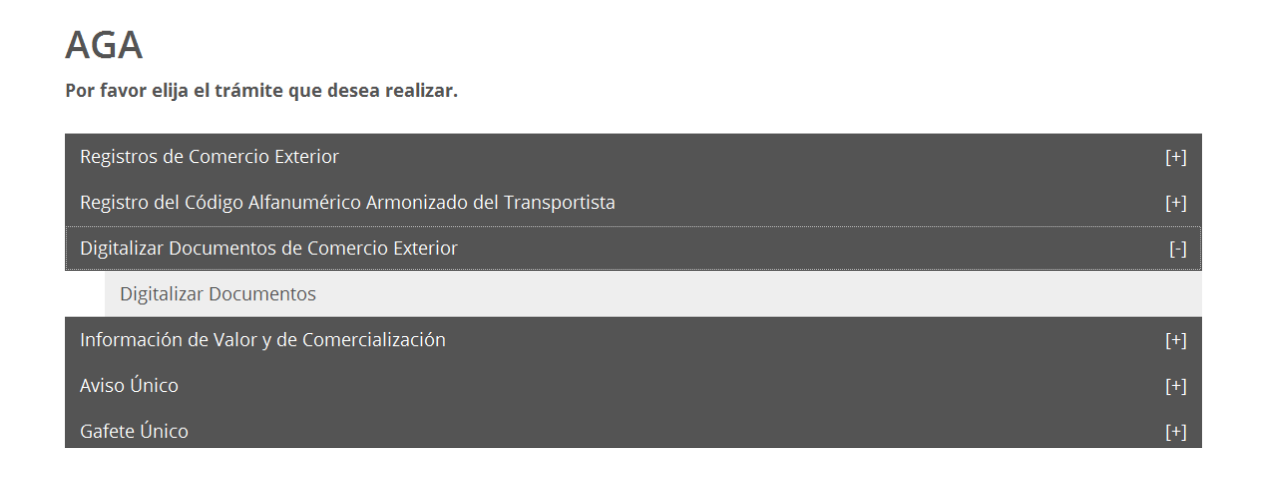

Es en este momento cuando se da inicio al procedimiento de captura de datos y documentos necesarios para realizar la digitalización de documentos.

## Digitalizar documentos

Responsable de la Tarea: Solicitante

Tarea(s) relacionada(s):

- Digitalizar Documentos
- Firmar Electrónicamente
- Consultar Solicitudes pendientes de Envío

Para la digitalización de documentos es necesario realizar las siguientes tareas:

- Ingresar a la opción de Digitalizar Documentos en la VU.
- Indicar el tipo de documento
- Adjuntar el documento
- Firmar el documento
- Visualizar el acuse generado

### Registro de documentos digitalizados

A través de las siguientes pantallas se permite al solicitante ya sean personas físicas o personas morales, digitalizar documentos.

Una vez que el solicitante ingresa a digitalizar documentos, el sistema muestra la información general del solicitante.

Para consultar las solicitudes que se encuentran pendientes de firma ver la sección Continuar Solicitud

En la pestaña "Solicitante", se presentan los datos generales para el ingreso de la solicitud y corresponden a los Datos Generales del Solicitante y Domicilio Fiscal del Solicitante

Aquí no es posible ingresar datos ya que lo que se despliega es la información que se recupera del sistema IDC del SAT y corresponden a los datos que serán asociados a la solicitud.

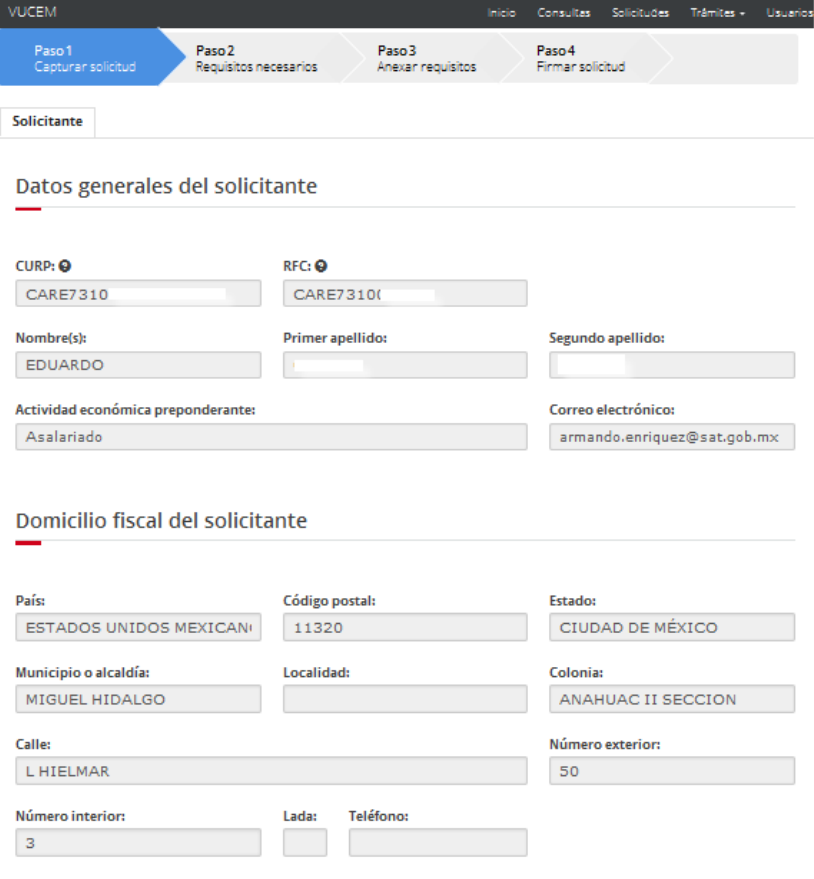

#### Genera un folio de solicitud temporal para la digitalización de documentos.

## **Cargar archivos**

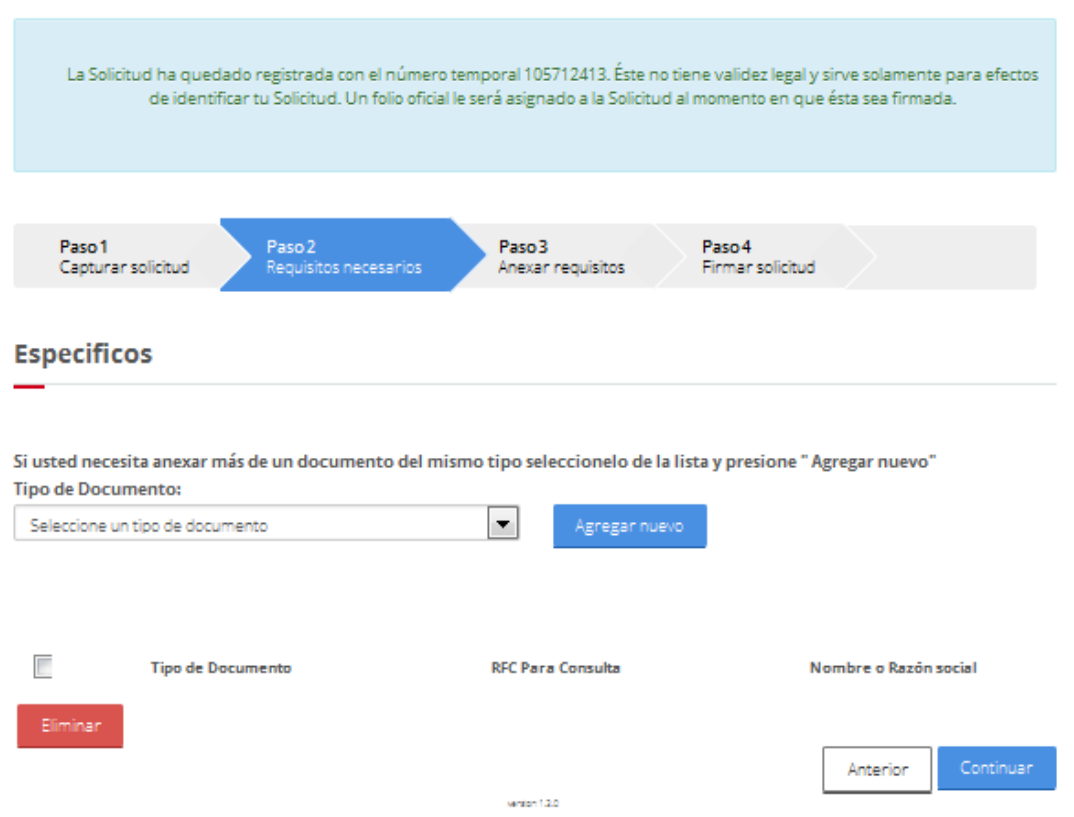

. Permite seleccionar un tipo de documento a digitalizar de una lista desplegable.

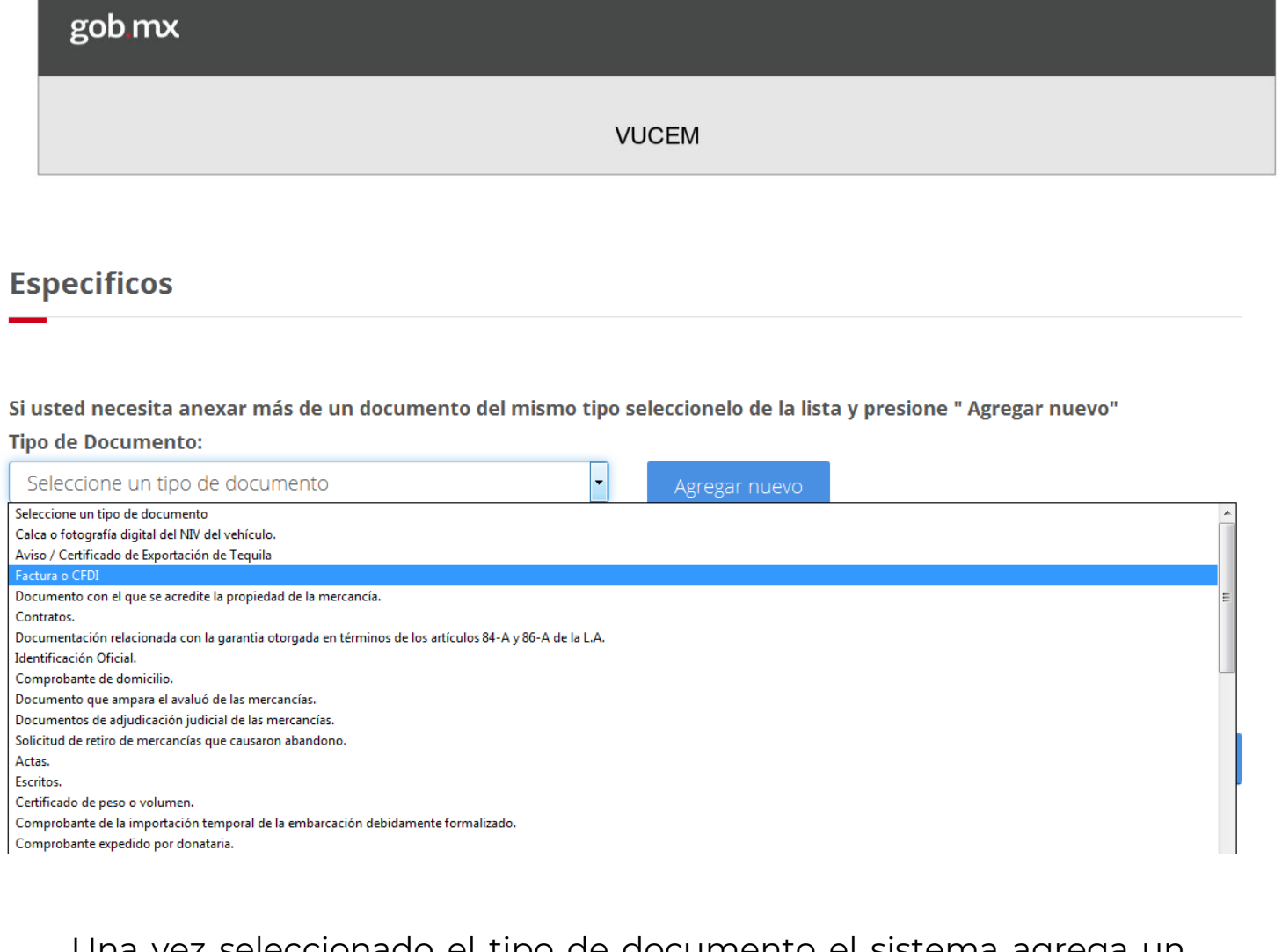

Una vez seleccionado el tipo de documento el sistema agrega un registro, que permite indicar de forma opcional un RFC con permisos de consulta para el documento que será digitalizado.

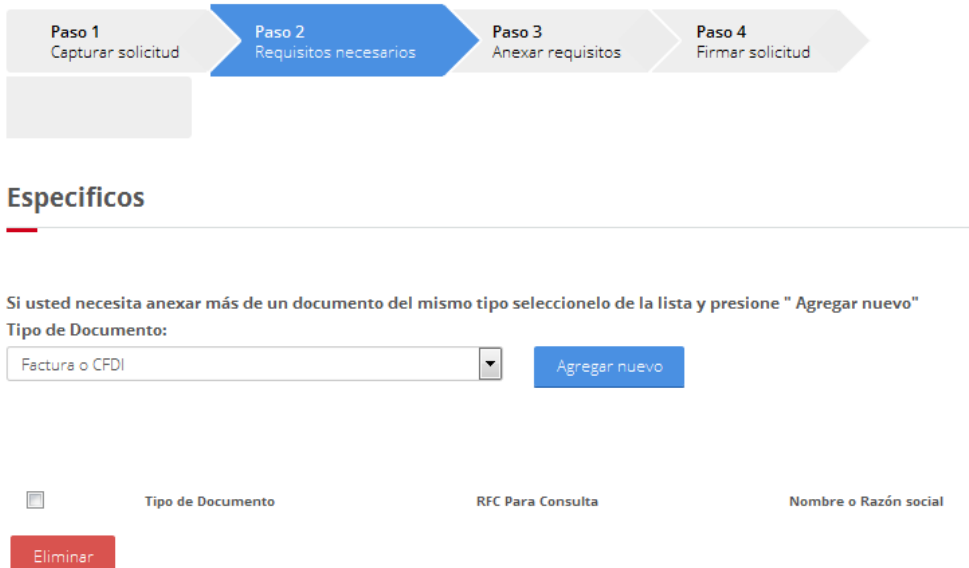

El sistema permite agregar N tipos de documentos a digitalizar, pudiendo ser incluso del mismo tipo.

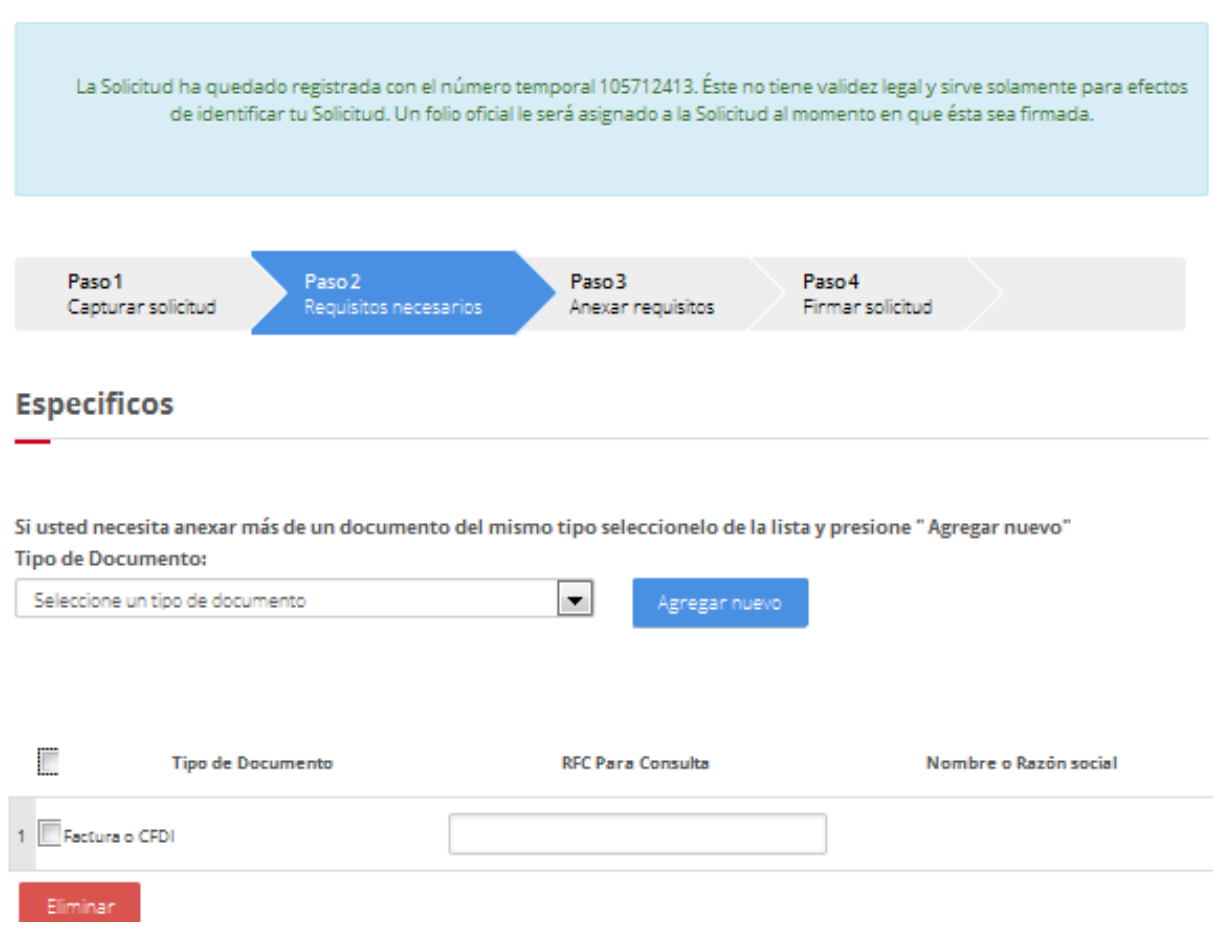

Cada registro tiene asociado un cuadro de captura para el "RFC Para Consulta", el cual es opcional.

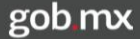

Cuando se captura un RFC para consulta del documento que será digitalizado el sistema valida que sea un RFC registrado en IDC.

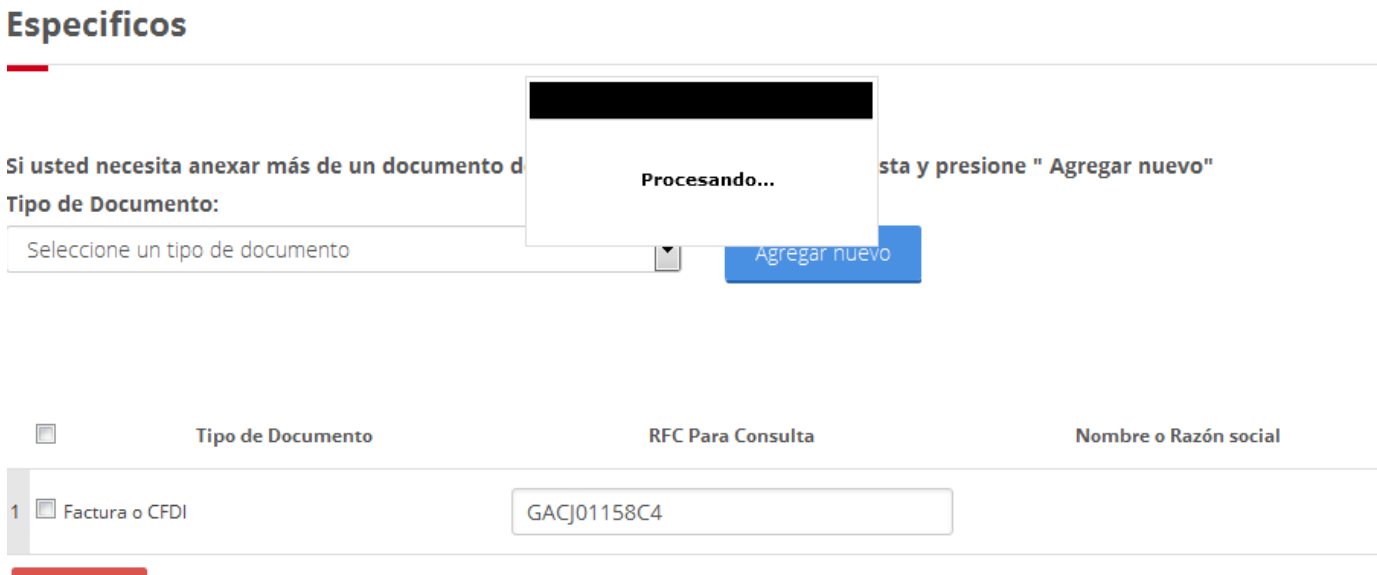

De no encontrar el "RFC para consulta" capturado, el sistema indicará mediante mensaje: "El contribuyente no fue Encontrado, favor de verificar el RFC."

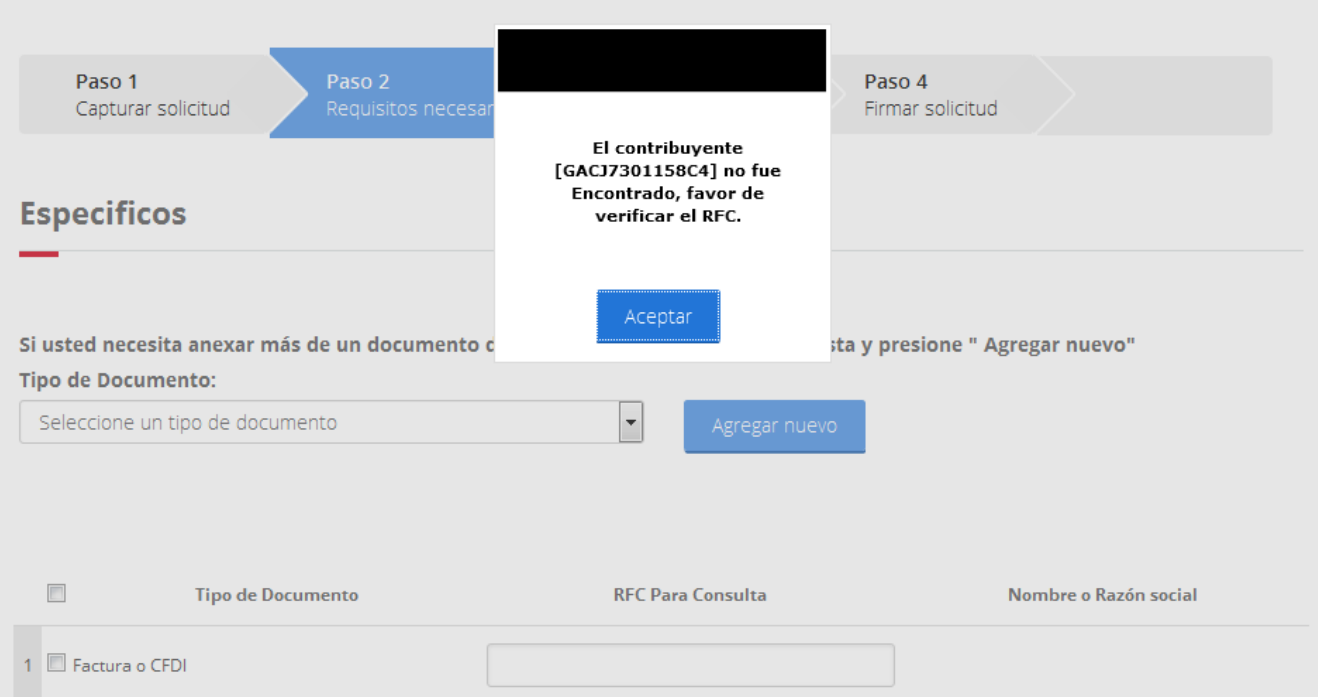

Cuando el RFC capturado para consulta del documento, está registrado como valido se muestra el nombre o razón social correspondiente al RFC.

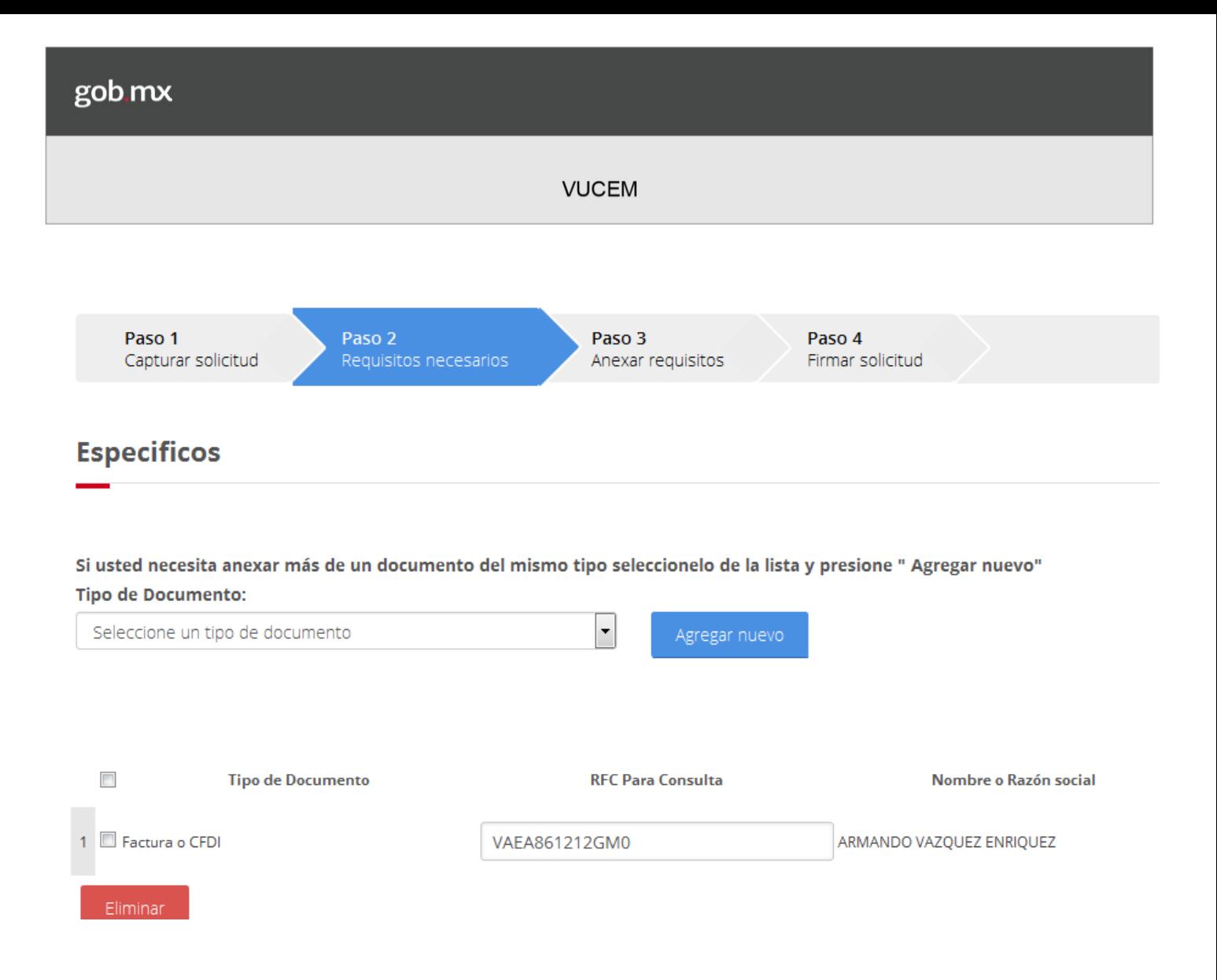

Existe la opción de eliminar uno o más registros de "Tipo de Documento", marcando en el cuadro de selección que se encuentra a la izquierda de cada registro y presionando después el botón **ELIMINAR.**

Una vez que hemos agregado todos los tipos de documentos que serán digitalizados, seleccionamos el botón **continuar** para seleccionar los documentos a digitalizar por cada tipo de documento que hayamos agregado.

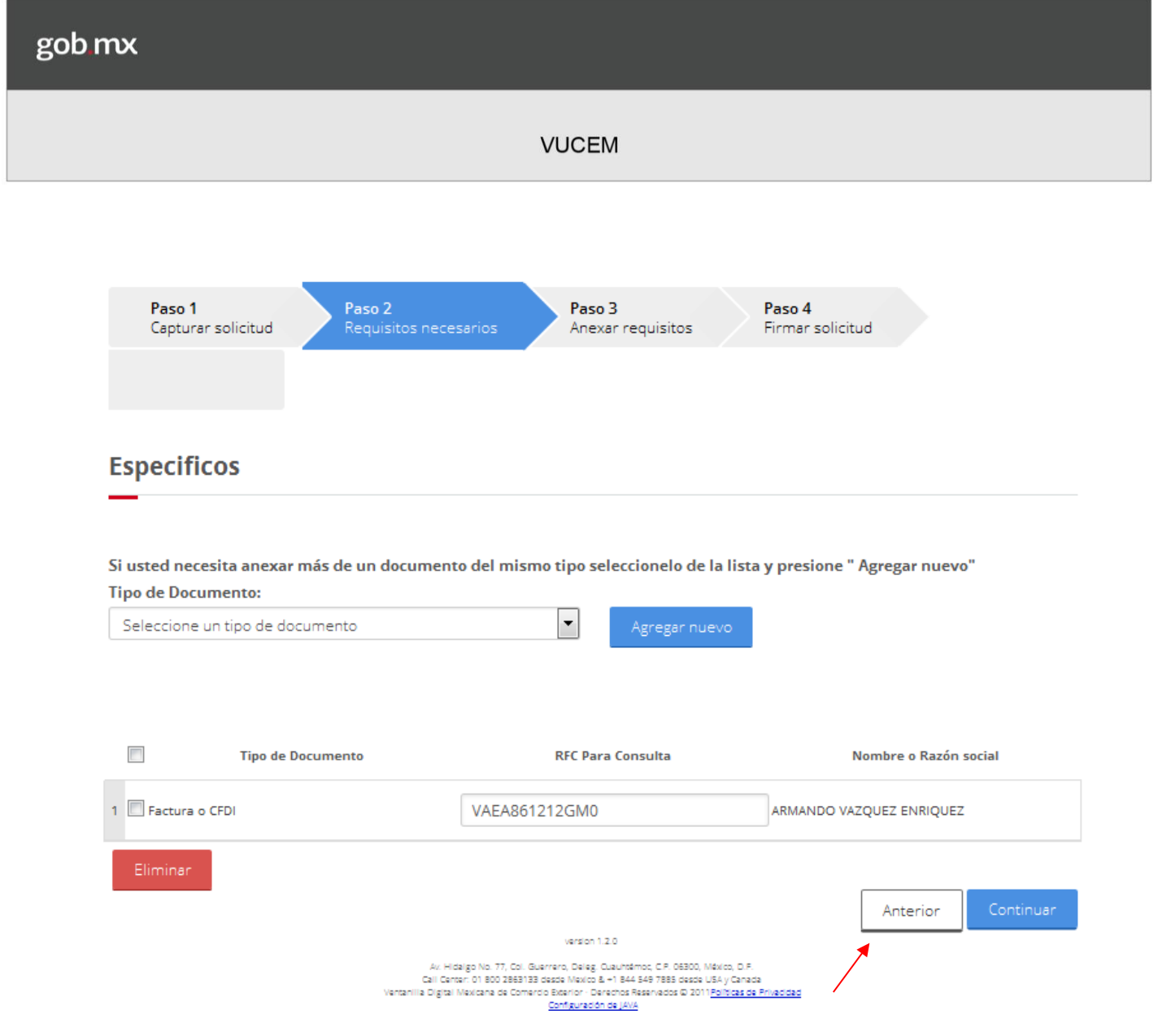

El sistema nos muestra un listado de los tipos de documentos que queremos agregar.

Y muestra un cuadro de captura por cada tipo de documento con la leyenda:

--Adjuntar nuevo documento --

Al presionar el botón Adjuntar documentos, nos muestra una ventana para anexar nuevos documentos.

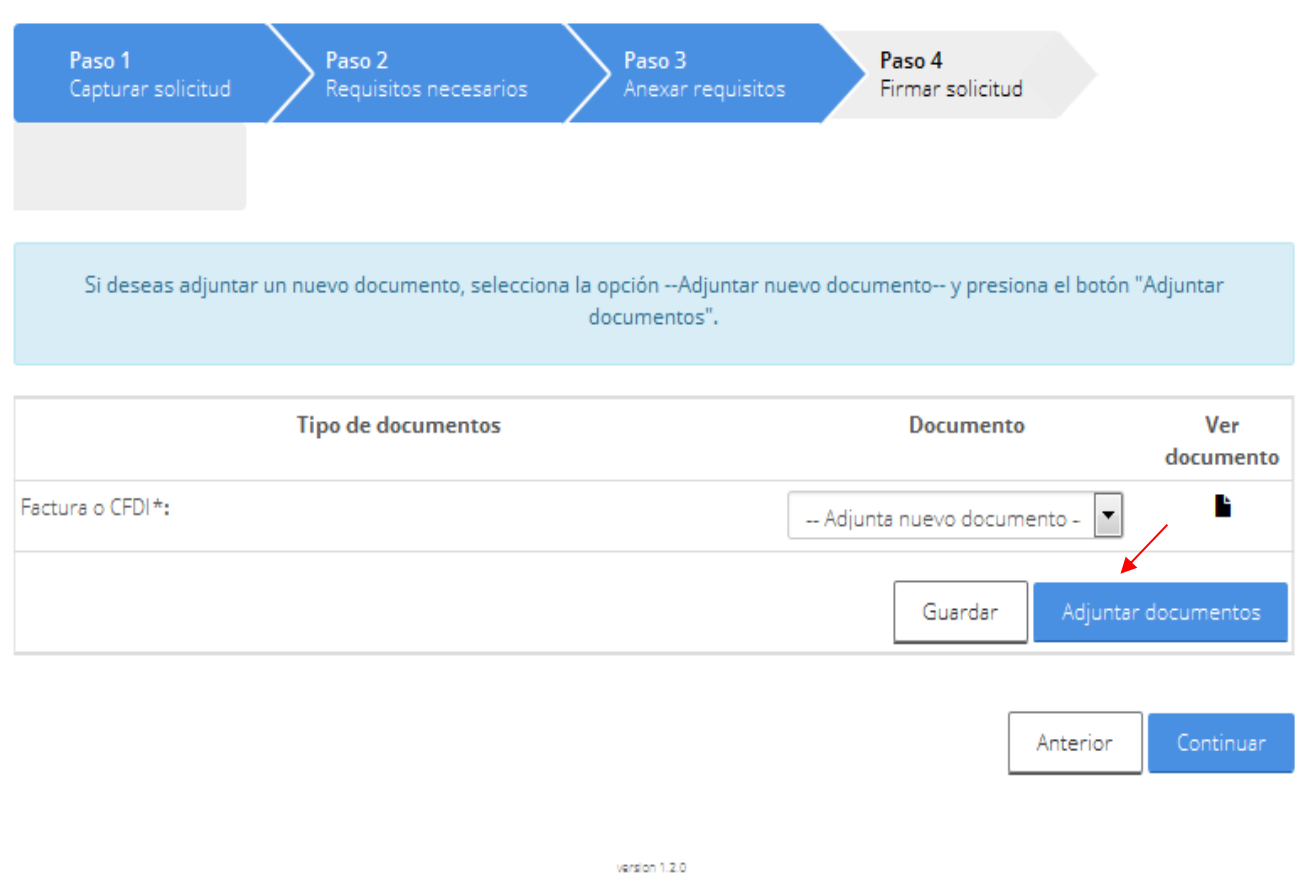

Av. Hidalgo No. 77, Col. Guerrero, Deleg. Cuauhtémoc, C.P. 06300, México, D.P.<br>Call Center: 01 800 2863133 desde Mexico & +1 844 549 7885 desde USA y Canada<br>Ventanilla Digital Mexicana de Comercio Exterior: Derechos Reserv

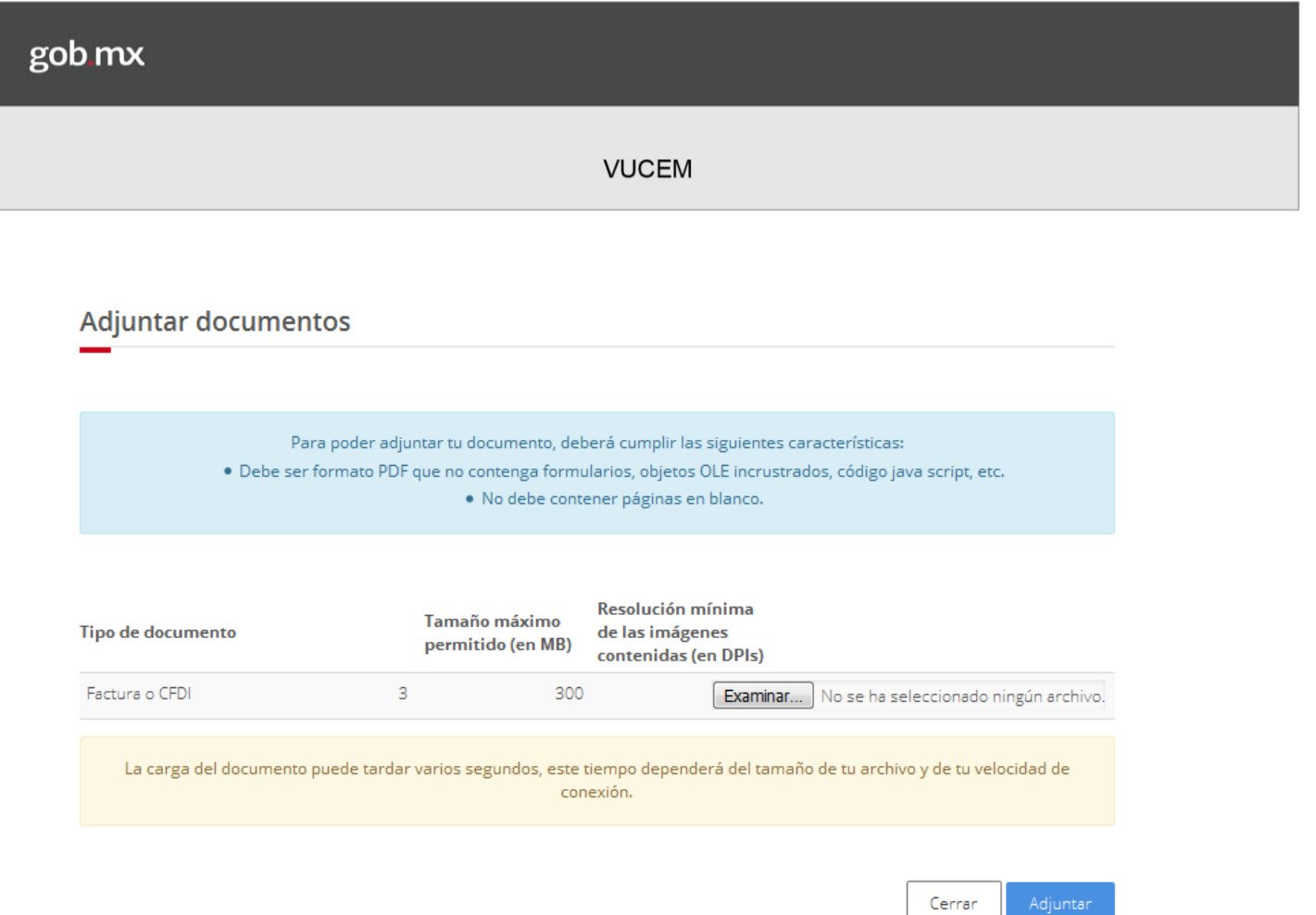

Ya que el archivo cuente con todas las características que pide seleccionar Adjuntar

Al terminar de verificar las características mencionadas de los archivos, aparecerá un recuadro con el estatus y el mensaje correspondiente al Documento, Status y Mensajes.

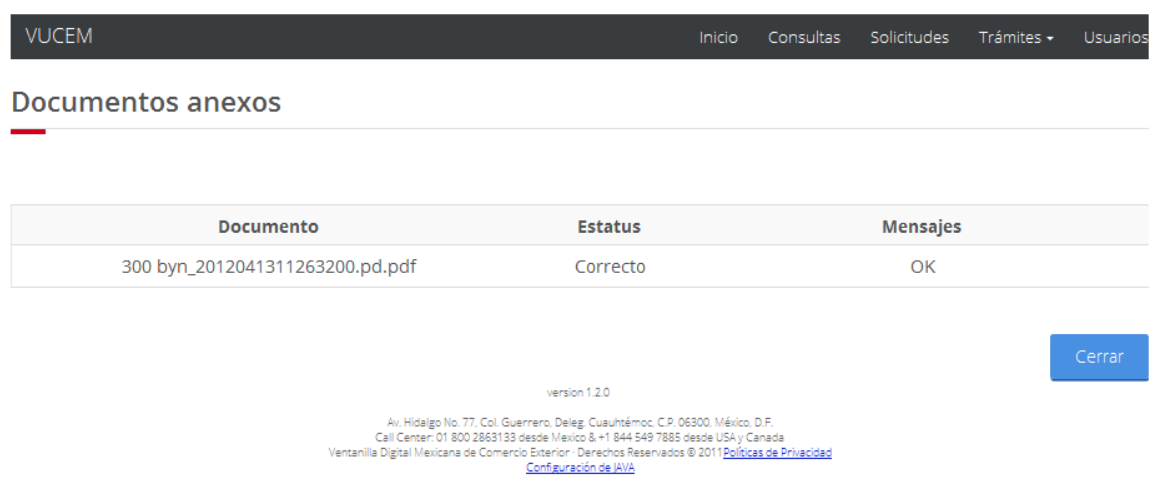

Es posible ver los documentos cuando lo que se va a hacer es una asociación de documentos que se utilizaron en otro trámite y que corresponden al tipo de documento necesario, es decir ya existen dentro de la VU Para ver el documento a reutilizar presionar Ver Documento.

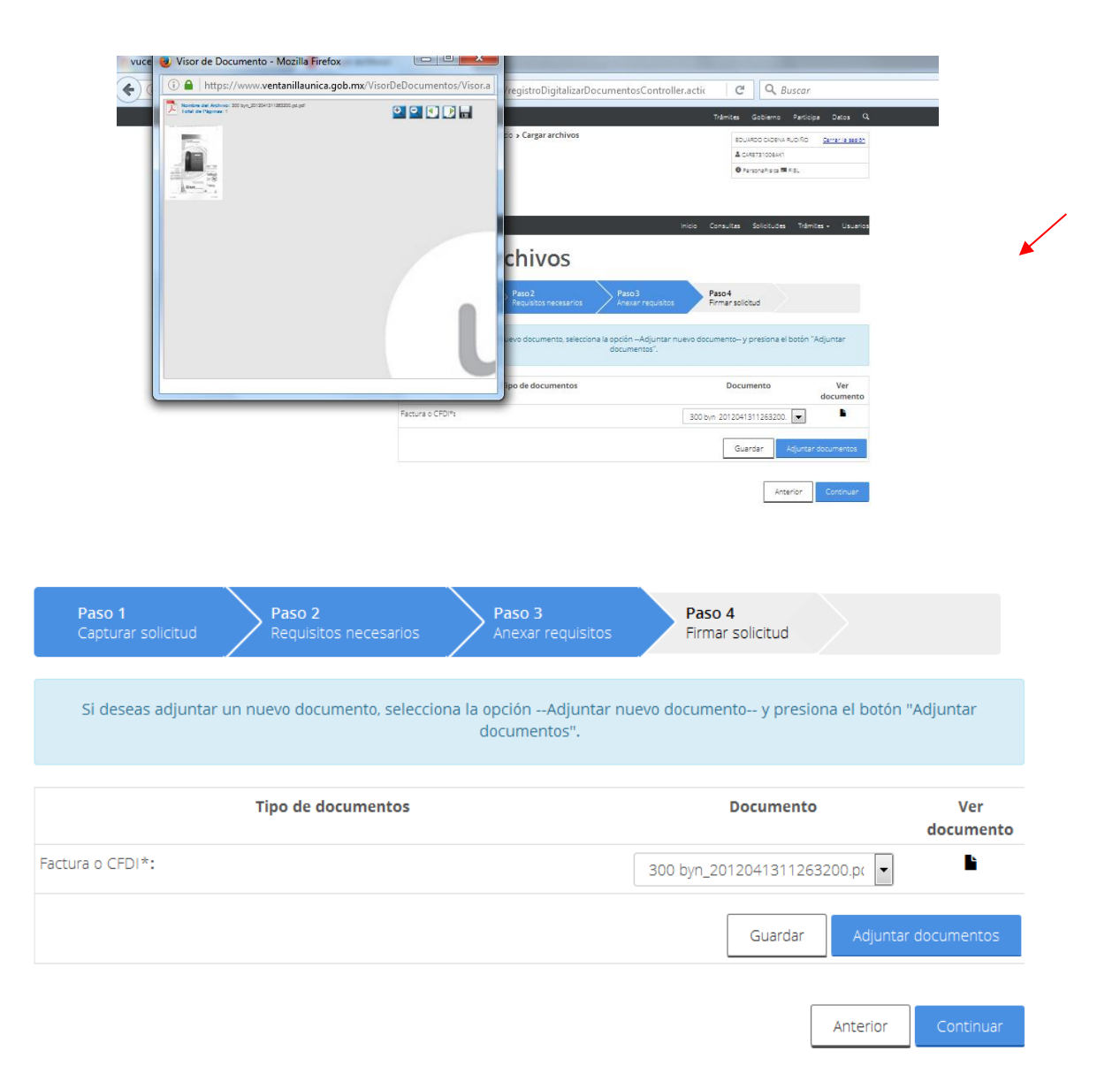

#### Presionar el botón Continuar

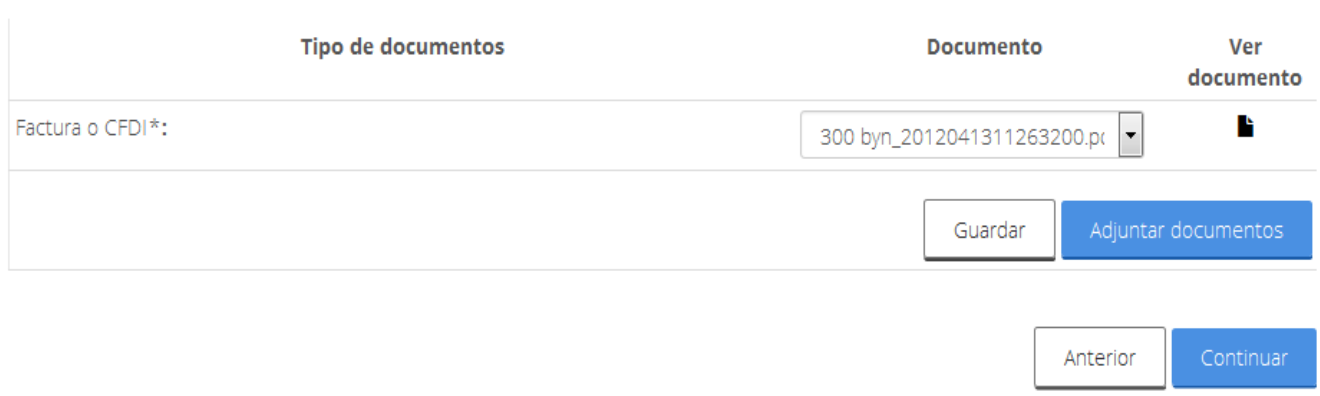

## **Firmar Electrónicamente**

El Interesado debe firmar, electrónicamente la solicitud, con sus respectivas credenciales mismas que utilizo cuando ingresa la Ventanilla Única lasa cuales son:

- Certificado (\*.cer)
- Llave Privada (\*.key)\*
- Clave de Llave Privada\*

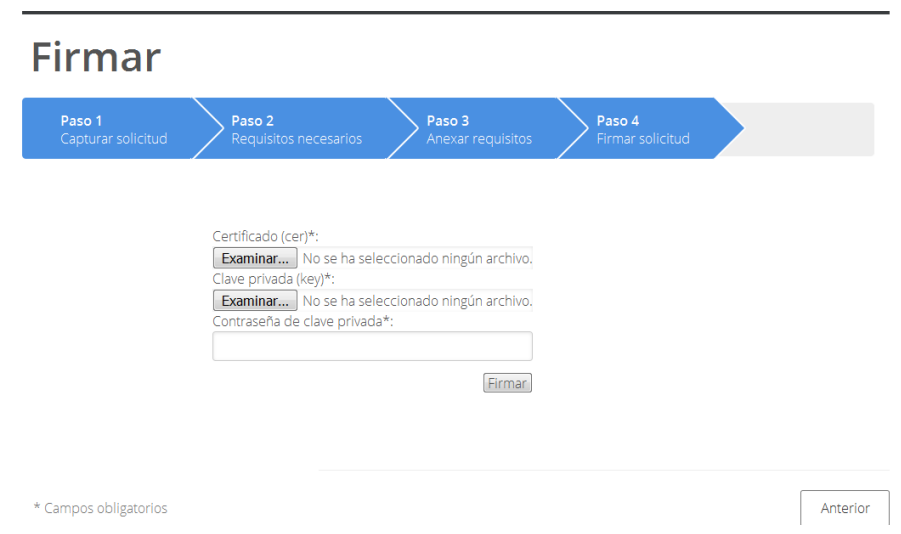

Ingresa la clave \*.cer dando clic en el botón Examinar

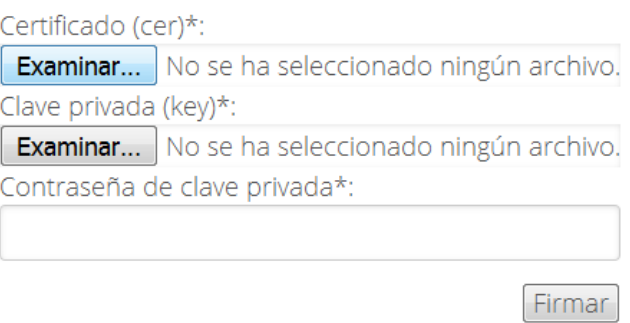

Después de dar clic al botón Examinar aparecerá un cuadro de búsqueda, en que señalaremos nuestro archivo \*.cer en la dirección en la que lo tenemos y dando doble clic para que ingresemos el archivo antes señalado.

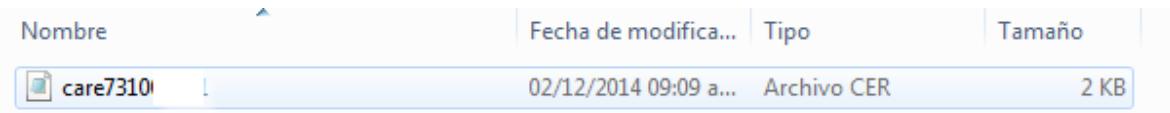

Después de ello ingresamos la del archivo \*.key dando clic en el botón Examinar

Aparecerá un cuadro de búsqueda, en el que señalaremos nuestro archivo \*.key en la dirección en la que lo tenemos y daremos doble clic.

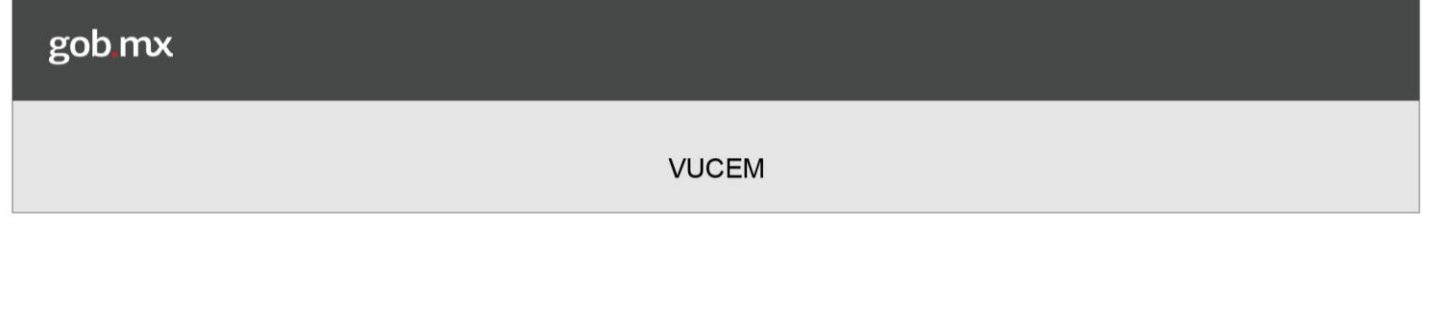

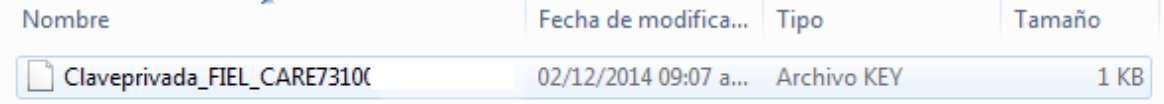

Con ello ya se ha colocado el archivo \*.key

Ahora se debe ingresa la contraseña de la clave privada

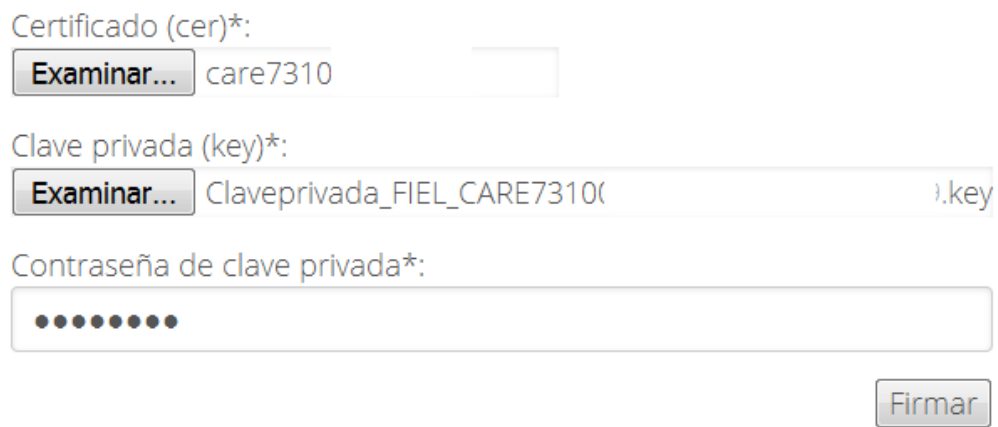

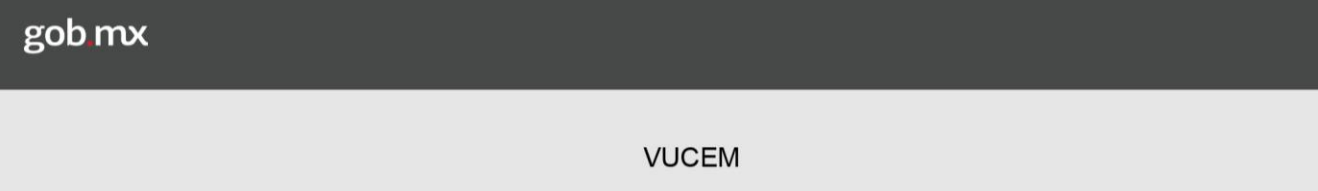

Después de esto el último paso para conclusión de la solicitud de nuestro tramite será dar clic en el botón Firmar

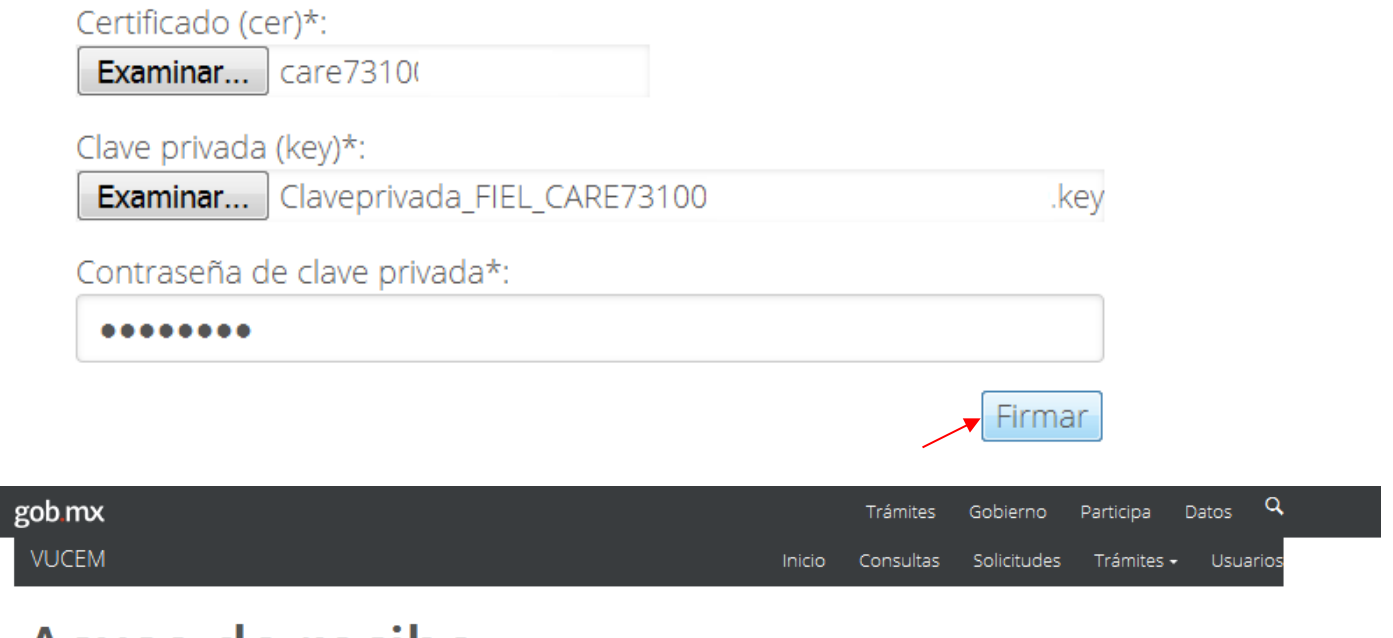

# Acuse de recibo

Tu solicitud ha sido registrada con el siguiente número de folio <0100700100020180045396178>.

#### Acuse(s)

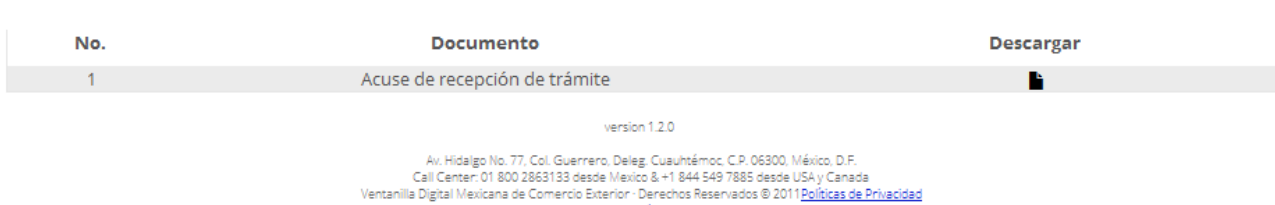

Configuración de JAVA

Después de ello nos debe mostrar el acuse de recibo de nuestra solicitud, en cuál será el comprobante de que nuestro trámite fue realizado.

Muestra el mensaje en el que se notifica al usuario que la solicitud fue registrada.

Si desea visualizar el acuse el Solicitante puede descargar el "Acuse de Recepción del Trámite "al hacer click sobre e **a** ino

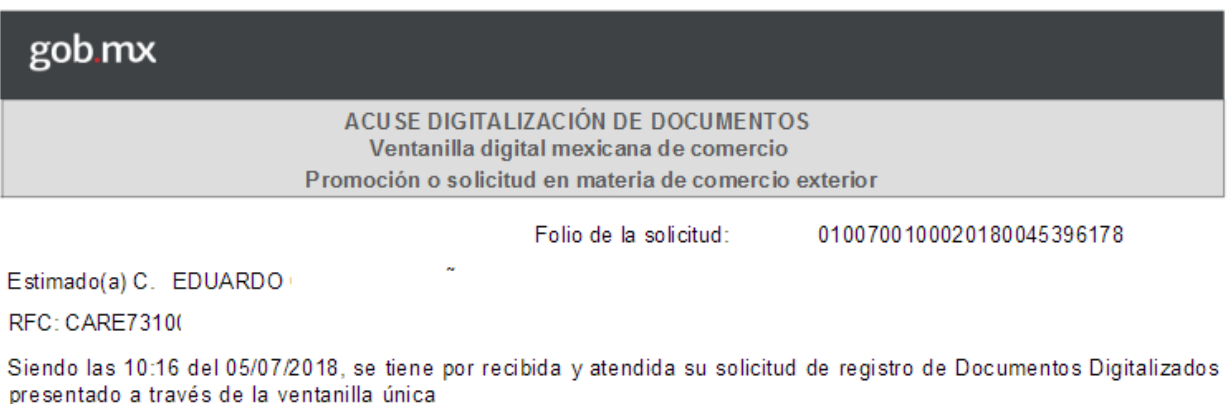

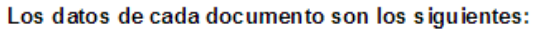

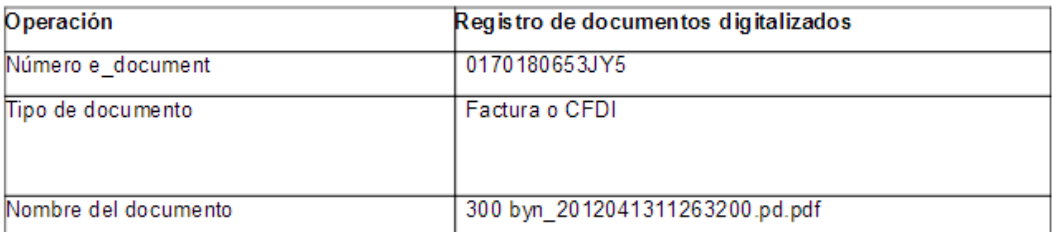

En función del navegador de internet del que se hace uso para descargar y guardar el Acuse.

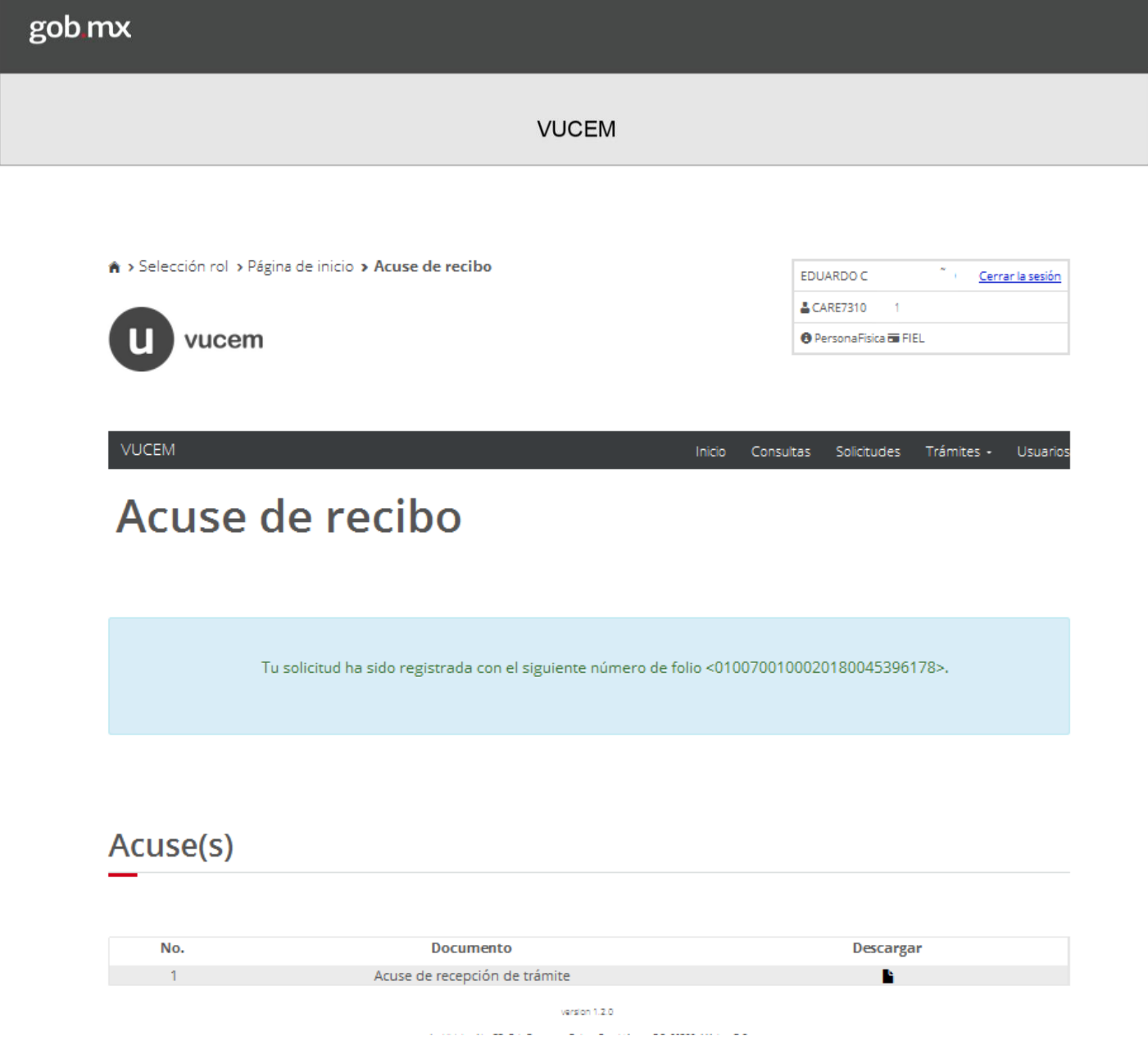

El sistema pregunta si desea terminar la sesión, presionar el botón SI y por ultimo cerrar la pestaña.

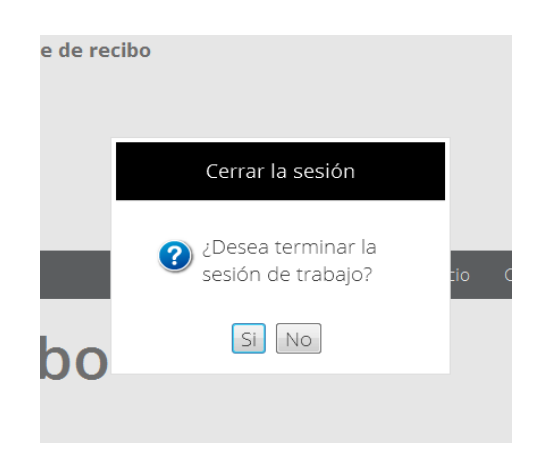

## **WebService**

## Webservice para registrar Documentos Digitalizados

Para registrar Documentos Digitalizados por medio del webservices es necesario considerar los siguientes puntos:

- Estar registrado en la ventanilla única
- Tener fiel activa
- La información a enviar debe ser por medio de un archivo XML
- La información debe de estar firmada
- Contar con un cliente que genere la petición

Cuando se manda la petición al webservices, el servicio responderá con un número de operación al usuario el cual servirá para consultar el estatus de su información enviada.

Cuando finaliza la digitalización del documento el sistema enviara un correo al usuario notificándole el resultado de su petición.

#### **Acceso al webservicey al WSDL**

El WebService deberá ser invocado desde el sistemacliente implementado por el contribuyente, con base en el contrato especificado.

El webservice se encuentra publicado en la siguiente dirección: **https://www.ventanillaunica.gob.mx/ventanilla/DigitalizarDocu mentoService**

El WSDL del Web Service se encuentra disponible en: **https://www.ventanillaunica.gob.mx/ventanilla/DigitalizarDocu mentoService?wsdl**

#### **Métodos para el webservices Documentos Digitalizados**

Existen 3 métodos disponibles para este web Service y son los siguientes:

Consultar el tipo de documento (**Consulta Tipo De Documento**): Este método servirá para consultar el catálogo de documentos permitidos y poder generar correctamente la transmisión del documento digitalizado.

Registro de documentos digitalizados (**Registro Digitalizar Documento**): Este método servirá para enviar los documentos que se desea digitalizar, una vez que se reciba la información correspondiente para la digitalización, el sistema devolverá un número de operación con el cual el solicitante puede consultar el estatus del proceso.

Consulta del resultado de la digitalización (**ConsultaEDocumentDigitalizarDocumento)**: Este método es una forma alternativa para consultar el resultado de la operación, con el número de operación asignado se puede consultar el estatus del registro del documento, si fue exitoso retornará el número de trámite y e-document en caso contrario retornará una lista de errores.

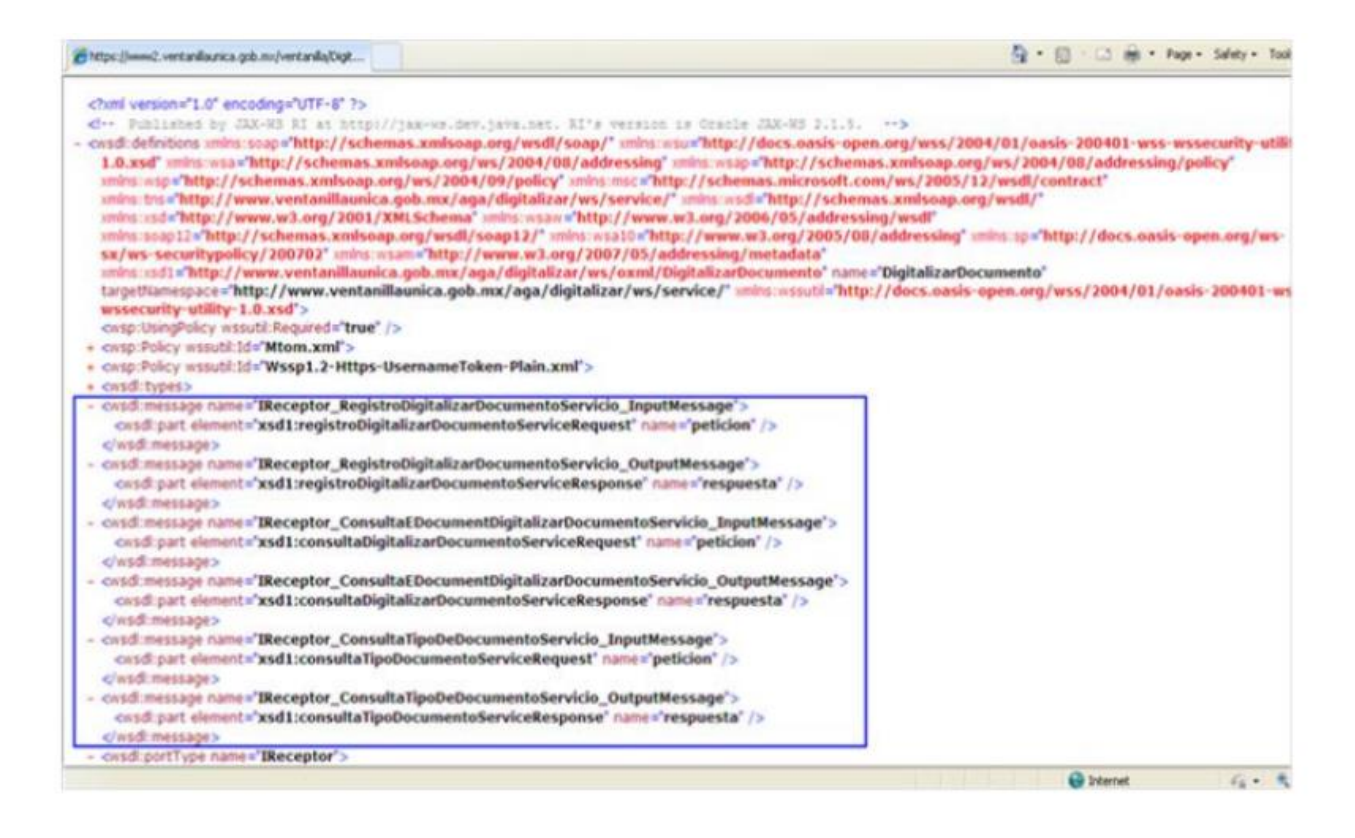

#### **Elementos comunes dentro de las operaciones:**

- Firma electrónica
- Cadena Original

#### **Estructura de la Firma Electrónica.**

- Cadena Original del solicitante
- Certificado (.cer base64)
- Firma (.key base 64)

#### **Estructura de la cadena original para cada una de las operaciones del web Service**

- Consultar el tipo de documento.
- La Cadena Original del solicitante debe estar formada y ordenada como a continuación se describe:
- RFC del solicitante\*

La lista de Tipo de Documentos que se encuentra disponible es la siguiente:

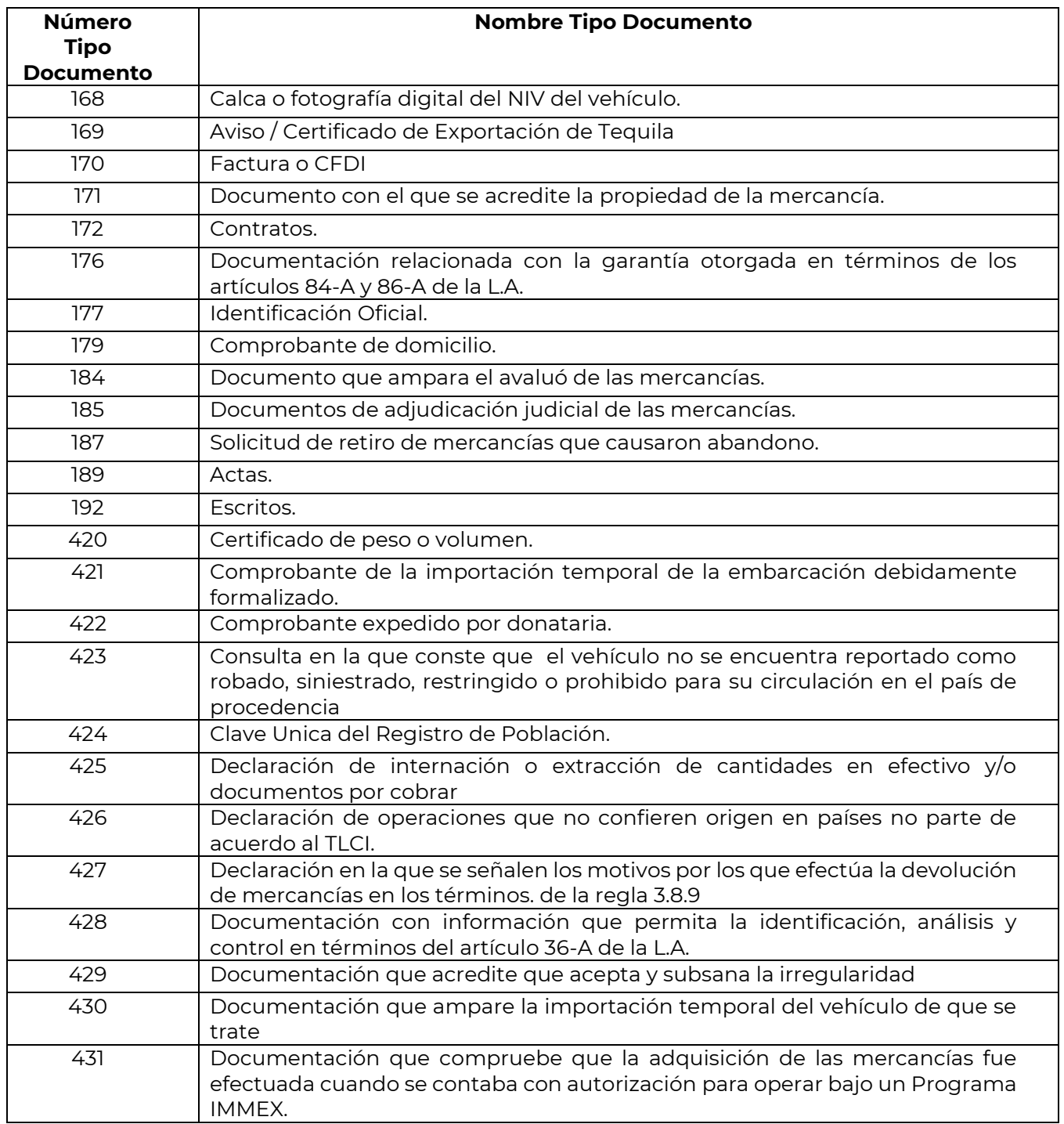

gob mx

**VUCEM** 

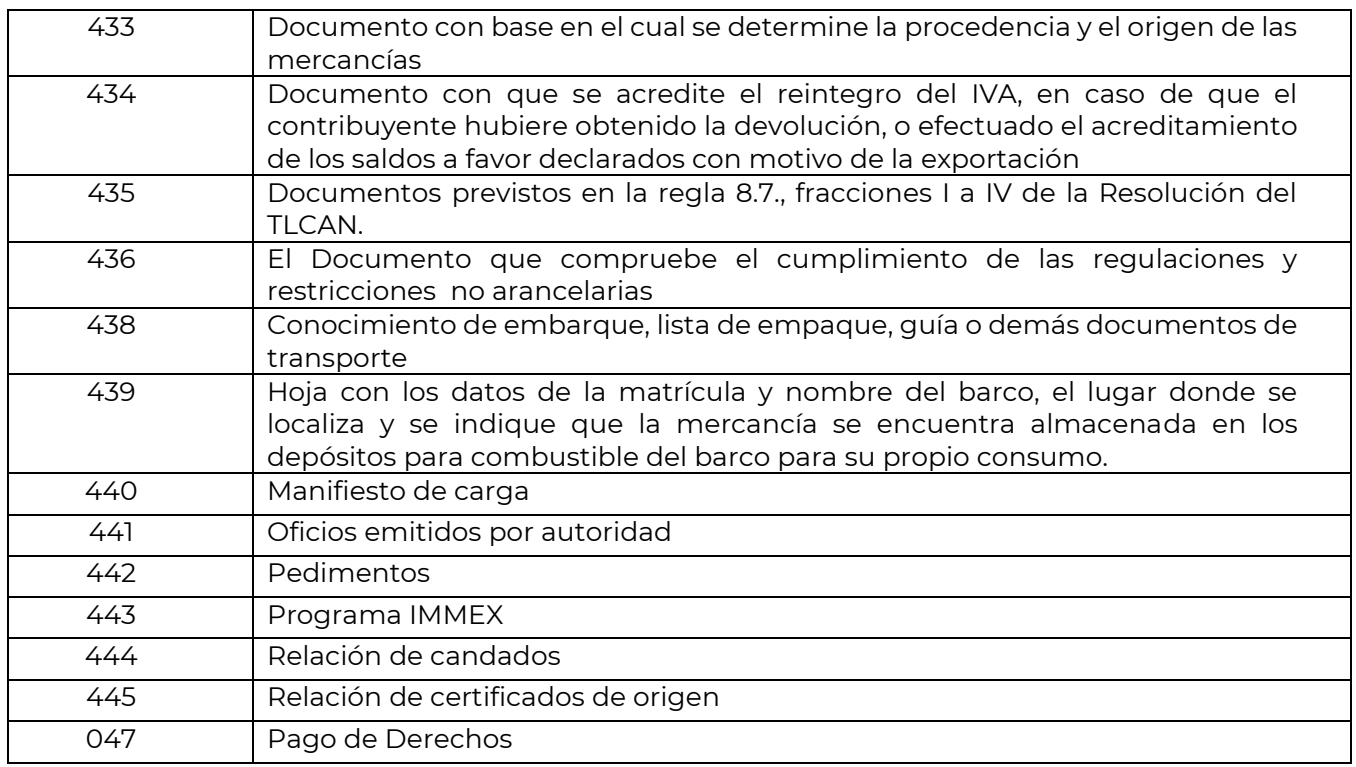

#### **Registro documento digitalizados.**

La Cadena Original del solicitante debe estar formada y ordenada como a continuación se describe:

- RFC del Solicitante\*
- Correo electrónico\*
- Clave Tipo de documento\*
- Nombre del documento\*
- RFC para consulta
- Hash del Documento Digitalizado\*

Nota:

#### *\*Dato obligatorio*

El RFC para consulta es opcional Los datos de la cadena estarán separados por pipe "|"

Para obtener el hash se usa el algoritmo SHA-1 el cual produce una salida resumen de 160 bits (20 bytes) de un mensaje que puede tener un tamaño máximo de 264bits

Ejemplo:

Primero se obtiene el hash del documento con el algoritmo SHA1 SHA1("") = da39a3ee5e6b4b0d3255bfef95601890afd80709

Al resultado del Hash se le aplica una conversión hexadecimal.

- Consulta del estatus de la operación de registro.
- RFC del solicitante\*
- Número de operación\*

#### **Notas importantes:**

- Los campos marcados con ,**\*** " son datos obligatorios.
- Los campos que no son obligatorios se tienen que quitar los tags del archivo xml.
- Cuando el RFC para consulta no exista el tag correspondiente tampoco se incluye.
- Si el nombre del archive incluye espacios se debe codificar de la siguiente forma:

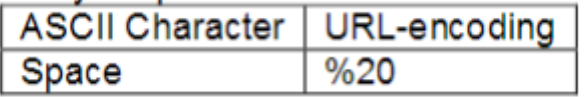

Si se requiere registrar un RFC que inicie con "&" es necesario que empiece de la siguiente manera & amp; . Ejemplo:

- RFC a registrar: &CJ060729FG5este RFC se enviará al webservices de la siguiente forma: & amp; CJ060729FG5.
- El nombre del documento no debe incluir la extensión ".pdf"
- La cadena original en cada una de las tres operaciones debe iniciar y terminar con el carácter "|"
- Para poder anexar su documento, deberá cumplir las siguientes características:
	- o Debe ser formato PDF que no contenga formularios, objetos OLE incrustados, código java script
	- o El tamaño máximo del archivo es de 3 MB
	- o No debe contener páginas en blanco
	- o Las imágenes contenidas deben estar en escala de grises.
	- o La resolución debe ser de 300 dpi.

Estructura del Archivo de envío XML, para el registro de documentos digitalizados.

El archivo tiene la siguiente estructura:

Nota: en este caso el RFC para consulta asociado al documento no existe, por lo tanto, no se incluye en la cadena original del solicitante. En caso de que exista debe ir antes del hash del documento en la cadena original del solicitante.

```
<soapenv: Envelope xmlns:soapenv="http://schemas.xmlsoap.org/soap/envelope/" xmlns:dig=
"http://www.ventanillaunica.gob.mx/aga/digitalizar/ws/oxml/DigitalizarDocumento" xmlns:res=
"http://www.ventanillaunica.gob.mx/common/ws/oxml/respuesta">
    <soapenv:Header>
      <wsse:Security soapenv:mustUnderstand="1" xmlns:wsse="http://docs.oasis-open.org/wss/2004/01/oasis-200401-wss-
wssecurity-secent-1.0.xsd">
         <trase:UsernameToken>
            <wsse:Username>clave de usuario</wsse:Username>
            <wsse: Password Type="http://docs.oasis-open.org/wss/2004/01/oasis-200401-wss-username-token-profile-
1.0#PasswordText">password del usuario</wsse:Password>
        </wsse:UsernameToken>
     </wsse:Security>
   </soapenv:Header>
   <soapenv:Body>
      <dig:registroDigitalizarDocumentoServiceRequest>
         <dig:correoElectronico>correo electrónico donde se recibirá la respuesta del servicio</dig:correoElectronico>
         <dig:documento>
             <dig:idTipoDocumento>clave del tipo de documento según catálogo</dig:idTipoDocumento>
            <dig:nombreDocumento>nombre del archivo</dig:nombreDocumento
            <1--Optional: -- >
            <dig:archivo>documento digitalizado</dig:archivo>
         </dig:documento>
         <dig:peticionBase>
            <res:firmaElectronica>
 <res:certificado> certificado (.cer base 64)
</res:certificado>
 <res:cadenaOriginal>[rfc]correo|tipo de documento|Nombre del documento sin extensión del archivo|hash del documento en
hexadecimal|</res:cadenaOriginal>
 <res:firma>Firma (.key base 64)
</resifirma>
</res:firmaElectronica>
         </dig:peticionBase>
      </dig:registroDigitalizarDocumentoServiceRequest>
  </soapenv:Body>
</scapenv:Envelope>
```
Al realizar el envío, el servicio proporciona el número de operación asignada a su petición. Posteriormente cuando la operación haya sido procesada enviará la respuesta al buzón de correo contenido en el mensaje.

Si la operación fue procesada con éxito, incluirá en el correo de respuesta el número de folio asignado a su trámite y el número de e-document correspondiente al documento digitalizado enviado por el solicitante.

gob mx **VUCEM**  $\binom{6}{3}$  id not a state No. de Operacon: 1504 - Mensaje (Terro on formato)  $-7x$ Menuje. **The Walesvariett** J Selectronic **Ariabran** Cares demand on Basico - S. S. Children,  $\alpha$  . Finally, **Accounts** Los satos de lines adronales de este mensaje se han eliminado. VLCOR (besca@centre.tor.net)<br>Hugo Harther Bavista Englands with Editorial GM 09/05/2012 03:25 p.m. m.  $\theta$ pin  $CD$ Asante: Fin. de Osieración/1504 Message | @ resultanc.commism.1504.tot (193) Se anexa la respuesta de registro de Digitalizar Documentos con n?mero de Operaci?n : 1504 . Recibido en la fecha : 89/05/2012 05:23:01 <?xml version="1.0" encoding="UTF-8" standalone="yes"?> <consultabigitalizarDocumentoResponse<br>xsi:schematocation="/mx/gob/ventanillaunica/unu/aga/digitalizarDocumentos/us/usdis/DigitalizarDocumento.xsd"<br>xmln=="<u>http://www.</u> <eDocument>0421120000M53</eDocument><br><cadenaOrlg1nal>|0100700100001120013000010|0421120000M93|</cadenaOrlg1nal> <respuestaBase> <ns2:tieneError>False</ns2:tieneError>  $C/m$ **STARASHI** </consultaDigitalizarDocumentoResponse> Se anexa la respuesta de registro de Digitalizar Documentos con n? mero de Operaci?n : 1504 . Recibido en la fecha : 09/05/2012 05:23:01 <?xml version="1.0" encoding="UTF-8" standalone="yes"?> <consultaDigitalizarDocumentoResponse xsi:schemaLocation="/mx/gob/ventanillaunica/www/aga/digitalizarDocum entos/ws/wsdls/DigitalizarDocumento.xsd" xmlns:ns2="http://www.ventanillaunica.gob.mx/common/ws/oxml/respuest a xmlns="http://www.ventanillaunica.gob.mx/aga/digitalizar/ws/oxml/Dig<br>italizarDocumento" xmlns:xsi="http://www.w3.org/2001/XMLSchemainstance"> <numeroDeTramite>0100700100001120013000610</numeroDeTramite> <eDocument>0421120000M63</eDocument> <cadenaOriginal> 0100700100001120013000610 0421120000M63 </cadenaOri ginal>

- <respuestaBase> <ns2:tieneError>false</ns2:tieneError> </respuestaBase>
- </consultaDigitalizarDocumentoResponse>

Con el folio el Solicitante puede consultar el acuse correspondiente a su solicitud.

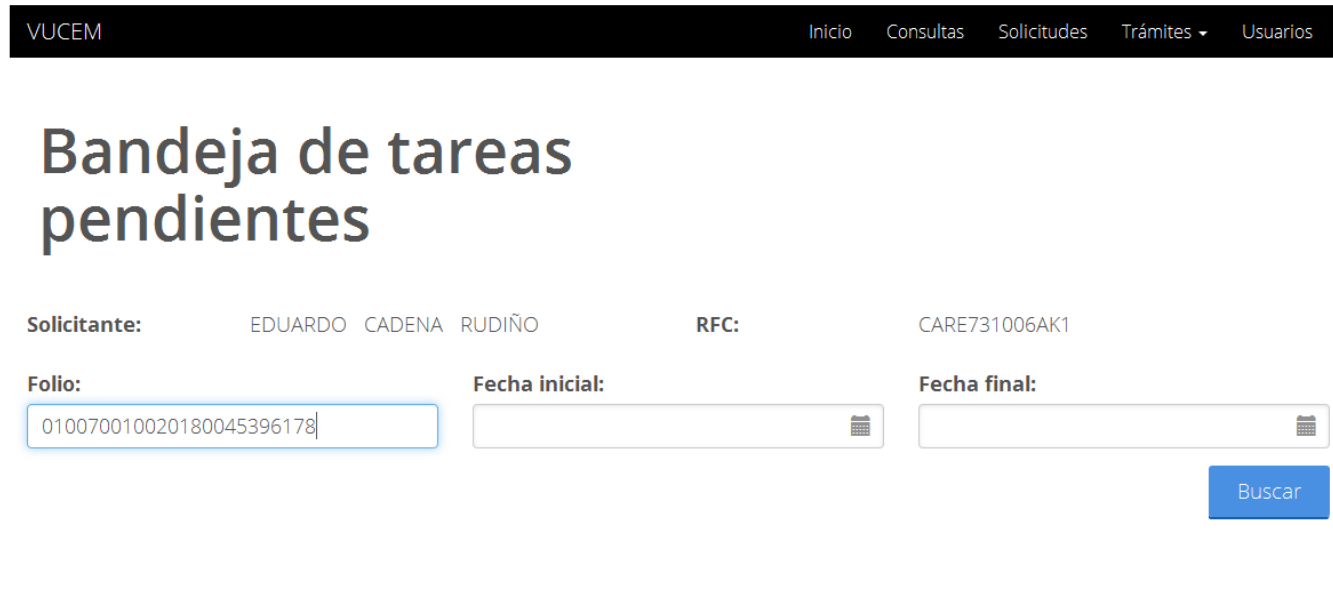

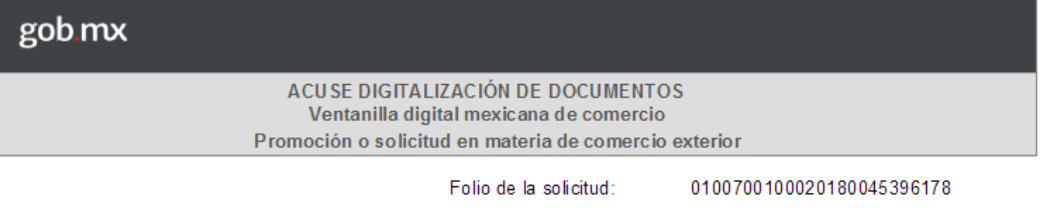

Estimado(a) C. EDUARDO

RFC: CARE73100

Siendo las 10:16 del 05/07/2018, se tiene por recibida y atendida su solicitud de registro de Documentos Digitalizados presentado a través de la ventanilla única

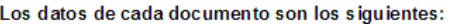

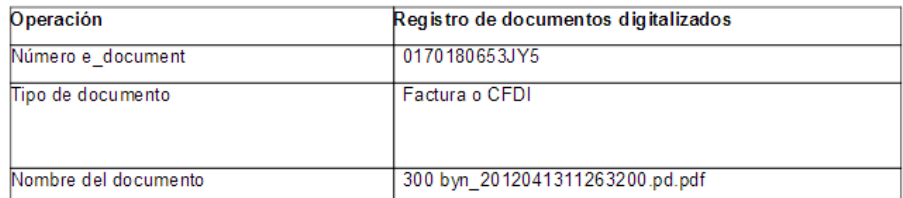

Las características del paquete que enviara el contribuyente serán en base al contrato:

#### **[http://www.ventanillaunica.gob.mx/ventanilla/DigitalizarDocumentoSer](http://www.ventanillaunica.gob.mx/ventanilla/DigitalizarDocumentoService?wsdl) [vice?wsdl](http://www.ventanillaunica.gob.mx/ventanilla/DigitalizarDocumentoService?wsdl)**

```
<?xml version="1.0" encoding="UTF-8"?>
<!-- Published by JAX-WS RI at http://jax-ws.dev.java.net. RI's version is Oracle JAX-WS 2.1.5. -->
<wsdl:definitions xmlns:wssutil="http://docs.oasis-open.org/wss/2004/01/oasis-200401-wss-wssecurity-utility-1.0.xsd"
targetNamespace="http://www.ventanillaunica.gob.mx/aga/digitalisar/ws/service/" name="DigitalisarDocumento"
xmlns:xsdl="http://www.ventanillaunica.gob.mx/aga/digitalisar/ws/oxml/DigitalisarDocumento"<br>xmlns:wsam="http://www.w3.org/2007/05/addressing/metadata" xmlns:sp="http://docs.oasis-open.org/ws-sx/ws-
securitypolicy/200702" xmlns:wsa10="http://www.w3.org/2005/08/addressing"
xmlns:soap12="http://schemas.xmlsoap.org/wsdl/soap12/" xmlns:wsav="http://www.w3.org/2006/05/addressing/wsdl"
xmlns:xsd="http://www.w3.org/2001/kMLSchema" xmlns:wsdl="http://schemas.xmlsoap.org/wsdl/
xmlns:tns="http://www.ventanillaunica.gob.mx/aga/digitalisar/ws/service/"
xmlns:msc="http://schemas.microsoft.com/ws/2005/12/wsdl/contract
xmlns:wsp="http://schemas.xmlsoap.org/ws/2004/09/policy
xmlns:wsap="http://schemas.xmlsoap.org/ws/2004/08/addressing/policy"
cmlns:wsa="http://schemas.xmlsoap.org/ws/2004/08/addressing" xmlns:wsu="http://docs.oasis-open.org/wss/2004/01/oasis-
200401-wss-wssecurity-utility-1.0.xsd" xmlns:soap="http://schemas.xmlsoap.org/wsdl/soap/">
  <wsp:UsingPolicy wssutil:Required="true"/>
  <wsp:Policy wssutil:Id="Mtom.xml">
     <ns0:OptimizedMimeSerialization
  xmlns:ns0="http://schemas.xmlsoap.org/ws/2004/09/policy/optimisedmimeserialisation"/>
   </wsp:Policy>
  <wsp:Policy wssutil:Id="Wssp1.2-Https-UsernameToken-Plain.xml">
     <ns0:TransportBinding xmlns:ns0="http://docs.oasis-open.org/ws-sx/ws-securitypolicy/200512">
       <wsp:Policy>
          <ns0:TransportToken>
            <wsp:Policy>
              <ns0:HttpsToken/>
            </wsp:Policy>
          </ns0:TransportToken>
          <ns0:AlgorithmSuite>
            <wsp:Policy>
               \n 350: Basic 256/3\n</wsp:Policy>
          </ns0:AlgorithmSuite>
          <ns0:Layout>
            <wsp:Policy>
              \cos 0: Lax/></wsp:Policy>
          \langle/ns0:Layout>
          <ns0:IncludeTimestamp/>
       </wsp:Policy>
     </ns0:TransportBinding>
     <ns0:SupportingTokens xmlns:ns0="http://docs.oasis-open.org/ws-sx/ws-securitypolicy/200512">
       <wsp:Policy>
          <ns0:UsernameToken ns0:IncludeToken="http://docs.oasis-open.org/ws-sx/ws-
     securitypolicy/200512/IncludeToken/AlwaysToRecipient">
```
<wsp:Policy> <ns0:WssUsernameToken10/> </wsp:Policy> </ns0:UsernameToken> </wsp:Policy>  $\langle$ /ns0: SupportingTokens> </wsp:Policy> <wsdl:types> <xsd:schema targetNamespace="http://www.ventanillaunica.gob.mx/aqa/diqitalizar/ws/oxml/Imports' xmlns:xsd="http://www.w3.org/2001/XMLSchema"><br><xsd:import schemaLocation="http://www.ventanillaunica.gob.mx:80/ventanilla/DigitalizarDocumentoService?xsd=1" namespace="http://www.ventanillaunica.gob.mx/aga/digitalizar/ws/oxml/DigitalizarDocumento"></xsd:import> </xsd:schema>  $\left\langle \texttt{wsdl:types} \right\rangle$ </wsdl:message> <wsdl:message name="IReceptor\_RegistroDigitalizarDocumentoServicio\_OutputMessage"><br><wsdl:part name="respuesta" element="xsdl:registroDigitalizarDocumentoServiceResponse"/> </wsdl:messace> <wsdl:message name="IReceptor\_ConsultaEDocumentDigitalisarDocumentoServicio\_InputMessage"> <wsdl:part name="peticion" element="xsd1:consultaDigitalisarDocumentoServiceRequest' </wsdl:message> <wsdl:message name="IReceptor\_ConsultaEDocumentDigitalizarDocumentoServicio\_OutputMessage"></wsdl:part name="respuesta" element="xsdl:consultaDigitalizarDocumentoServiceResponse"/>  $\langle$ /wsdl:message> <wsdl:message name="IReceptor\_ConsultaTipoDeDocumentoServicio\_InputMessage"><br><wsdl:part name="peticion" element="xsdl:consultaTipoDocumentoServiceRequest"/> </wsdl:message> <wsdl:message name="IReceptor\_ConsultaTipoDeDocumentoServicio\_OutputMessage"><br><wsdl:part name="IReceptor\_ConsultaTipoDeDocumentoServiceResponse"/> </wsdl:message> <wsdl:portType name="IReceptor"; </wsdl:operation> <wsdl:operation name="ConsultaEDocumentDigitalizarDocumento": <wsdl:input message="tns:IReceptor ConsultaEDocumentDigitalisarDocumentoServicio InputMessage"/> <wsdl:output message="tns:IReceptor\_ConsultaEDocumentDigitalizarDocumentoServicio\_OutputMessage"/> </wsdl:operation> <wsdl:operation name="ConsultaTipoDeDocumento"><br><wsdl:operation name="ConsultaTipoDeDocumentoServicio\_InputMessage"/  $\verb|\\|\\| \verb|v|+ \verb|v|+ \verb|v|+ \verb|v|+ \verb|v|+ \verb|v|+ \verb|v|+ \verb|v|+ \verb|v|+ \verb|v|+ \verb|v|+ \verb|v|+ \verb|v|+ \verb|v|+ \verb|v|+ \verb|v|+ \verb|v|+ \verb|v|+ \verb|v|+ \verb|v|+ \verb|v|+ \verb|v|+ \verb|v|+ \verb|v|+ \verb|v|+ \verb|v|+ \verb|v|+ \verb|v|+ \verb|v|+ \verb|v|+ \verb|v|+ \verb|v|+ \verb|v|+ \verb|v|+ \verb|v|+ \verb|$ </wsdl:operation> </wedl:gortFvoe></wedl:gortFvoe></wedl:nput message"/></wedl:input message"/></wedl:input message"/></wedl:input message"/hts:IReceptor\_ConsultaTipoDeDocumentoServicio\_OutputMessage"/> </wsdl:operation> </wsdl:portType> <wsdl:binding name="IReceptorEndpointBinding" type="tns:IReceptor"> <wsp:PolicyReference URI="#Mtom.xml"/><br><wsp:PolicyReference URI="#Wssp1.2-Https-UsernameToken-Plain.xml"/> <soap:binding transport="http://schemas.xmlsoap.org/soap/http" style="document"/><br><wsdl:operation name="RegistroDigitalizarDocumento"> <soap:operation soapAction="http://www.ventanillaunica.gob.mx/RegistroDigitalizarDocumento"/> <wsdl:input> <soap:body use="literal"/>  $\langle$ /wsdl:input> <wsdl:output><soap:body use="literal"/> </wsdl:output> </wsdl:operation> <wsdl:operation name="ConsultaEDocumentDigitalisarDocumento">  $\verb|$ <soap:body use="literal"/> </wsdl:input> <wsdl:output> <soap:body use="literal"/> </wsdl:output> </wsdl:operation> <wsdl:operation name="ConsultaTipoDeDocumento">  $\verb|& \verb|cosp: operation = \verb|suplation="http://www.ventanillaunica.gob.max/ConsultaTipoDeDocumento" / \verb|{}|$ <wsdl:input> <soap:body use="literal"/>  $\langle$ /wsdl:input> <wsdl:output> <soap:body use="literal"/> </wsdl:output> </wsdl:operation> </wsdl:binding> <wsdl:service name="DigitalizarDocumentoService"> <wsdl:port name="IReceptorBinding" binding="tns:IReceptorEndpointBinding" <soap:address location="https://www.ventanillaunica.gob.mx:5002/ventanilla/DigitalizarDocumentoService"/>  $\langle$ /wsdl:port>  $\langle\texttt{wsdl:service}\rangle$ </wsdl:definitions>

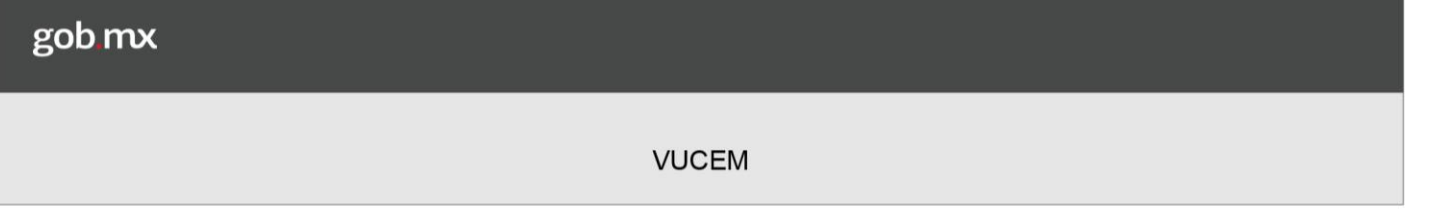

#### **Acceso a la consulta de documentos digitalizados**

Se presenta la página principal del Sistema Ventanilla Única, la cual le dará acceso al módulo del Consultar Documentos Digitalizados.

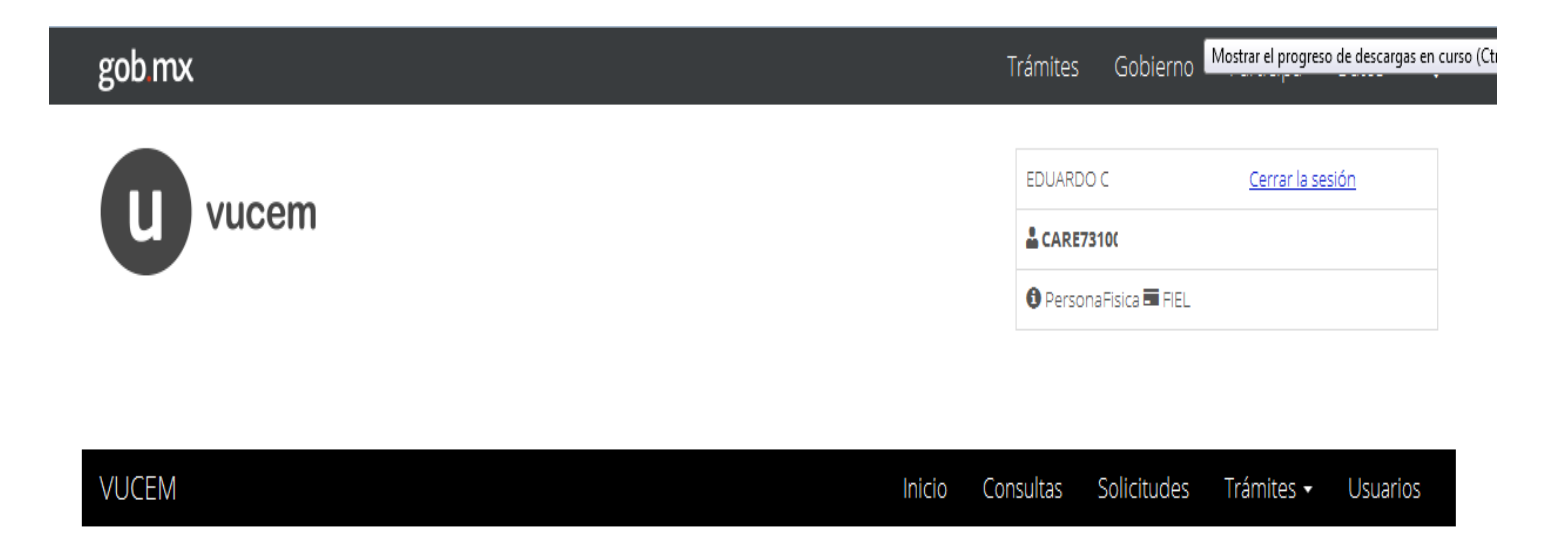

## Consultar Documentos Digitalizados

En la página de inicio de la Ventanilla Única se presiona la opción "Consulta" del menú principal

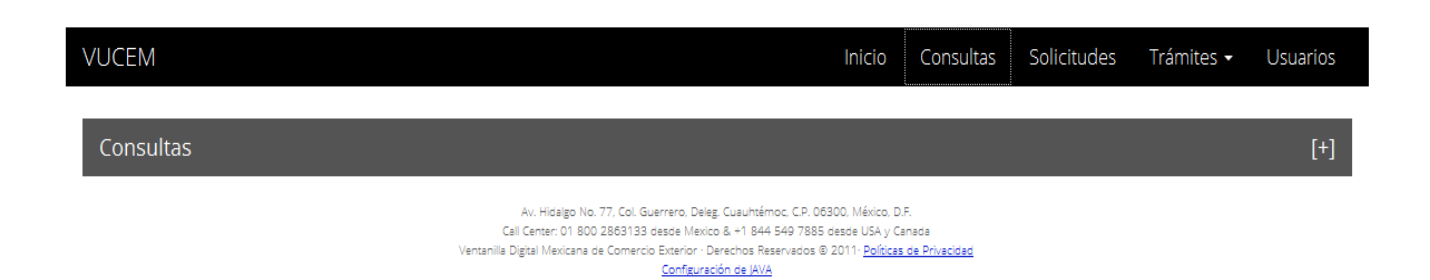

Presenta la página de las diferentes consultas generales que existen. Seleccionar la opción "Consultas".

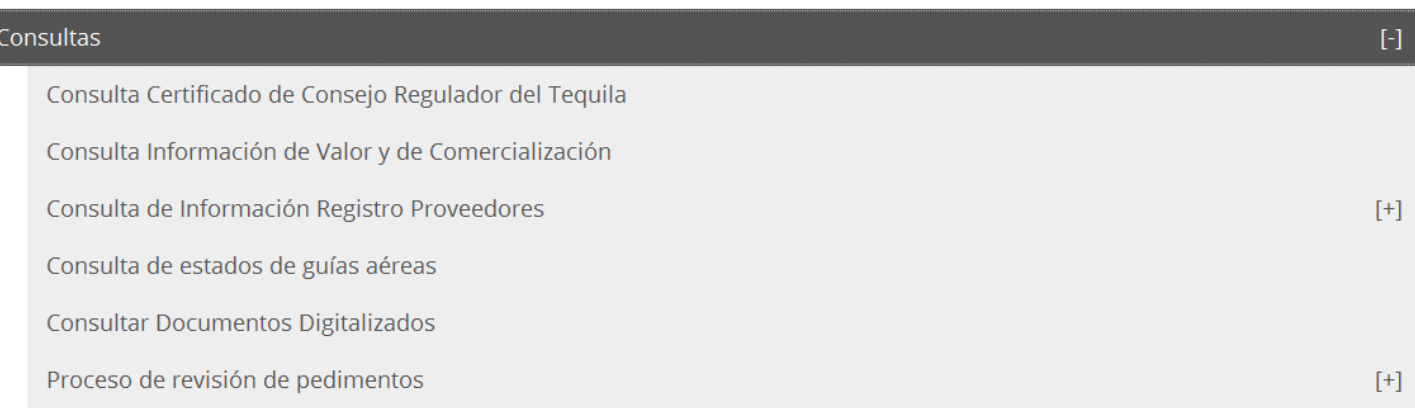

Seleccionar la opción "Consultar Documentos Digitalizados"

Presenta la página de Consultas Generales de Documentos digitalizados.

## **Documentos Digitalizados**

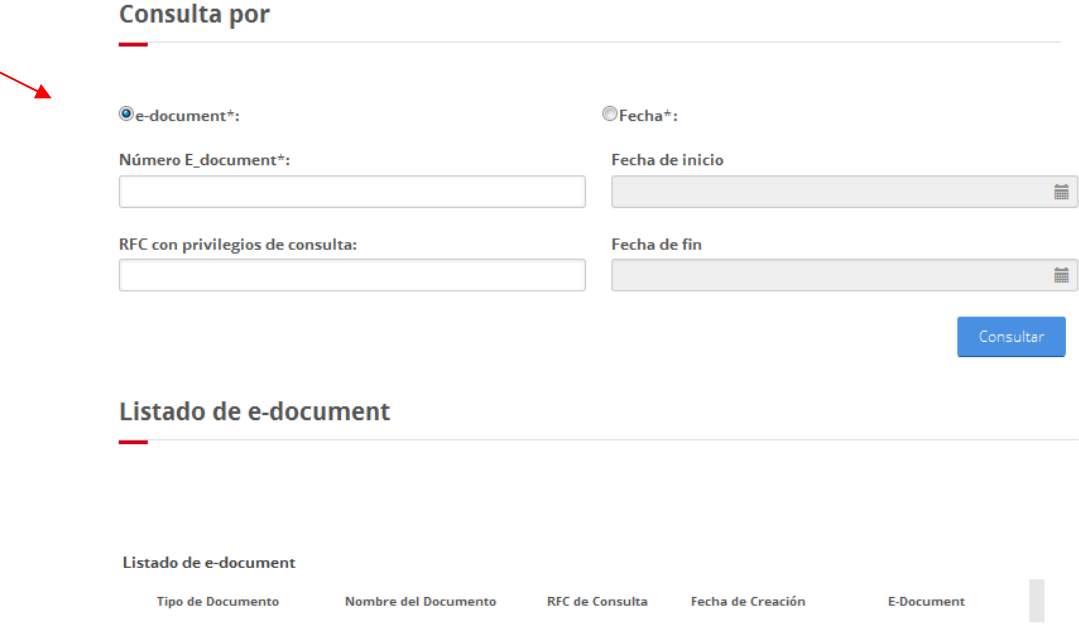

Permite realizar consultas por eDocument, por un periodo no mayor a 30 días y RFC.

En la consulta mostrará todos aquellos eDocument que se han firmado.

Para visualizar el detalle del e-document se oprime el e\_document deseado, en el listado de e-document, una vez ejecutada la consulta.

La consulta por fecha, permite seleccionar un rango de fechas no mayor a 30 días.

Al presionar el botón <Consultar>, se valida que la opción seleccionada de consulta tenga los datos correspondientes.

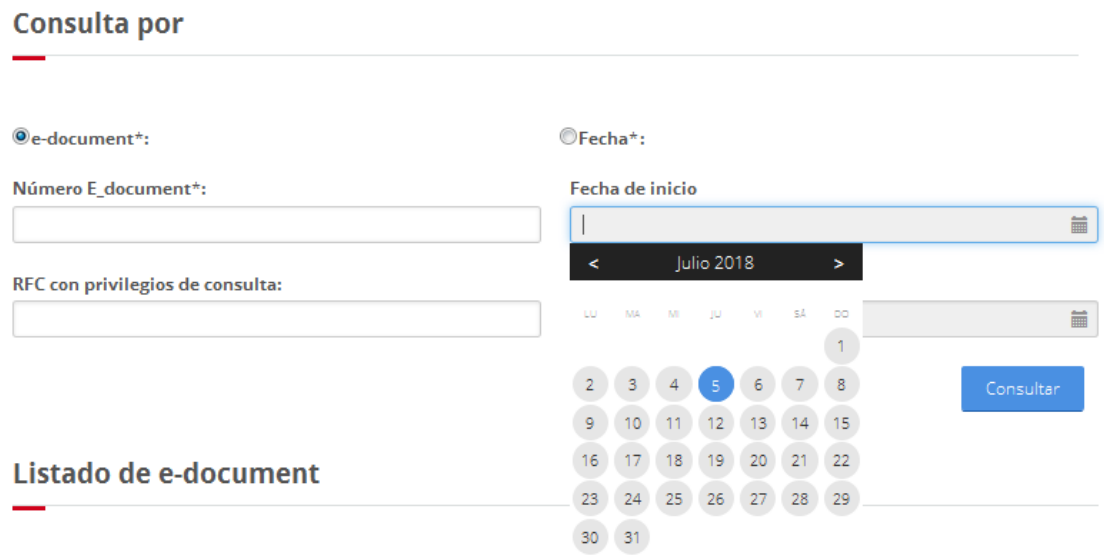

La fecha fin no podrá ser menor a la fecha inicio.

Cuando los parámetros de la consulta sean válidos y existan datos que correspondan a dichos parámetros, el sistema listará el resultado de la consulta.

Mostrando como detalle, la descripción del tipo de documento, el nombre del archivo digitalizado, RFC que le fue asignado como consulta, fecha de creación del documento digital en la ventanilla única, y el e-document asignado a cada documento en el momento del registro del mismo.

#### Listado de e-document

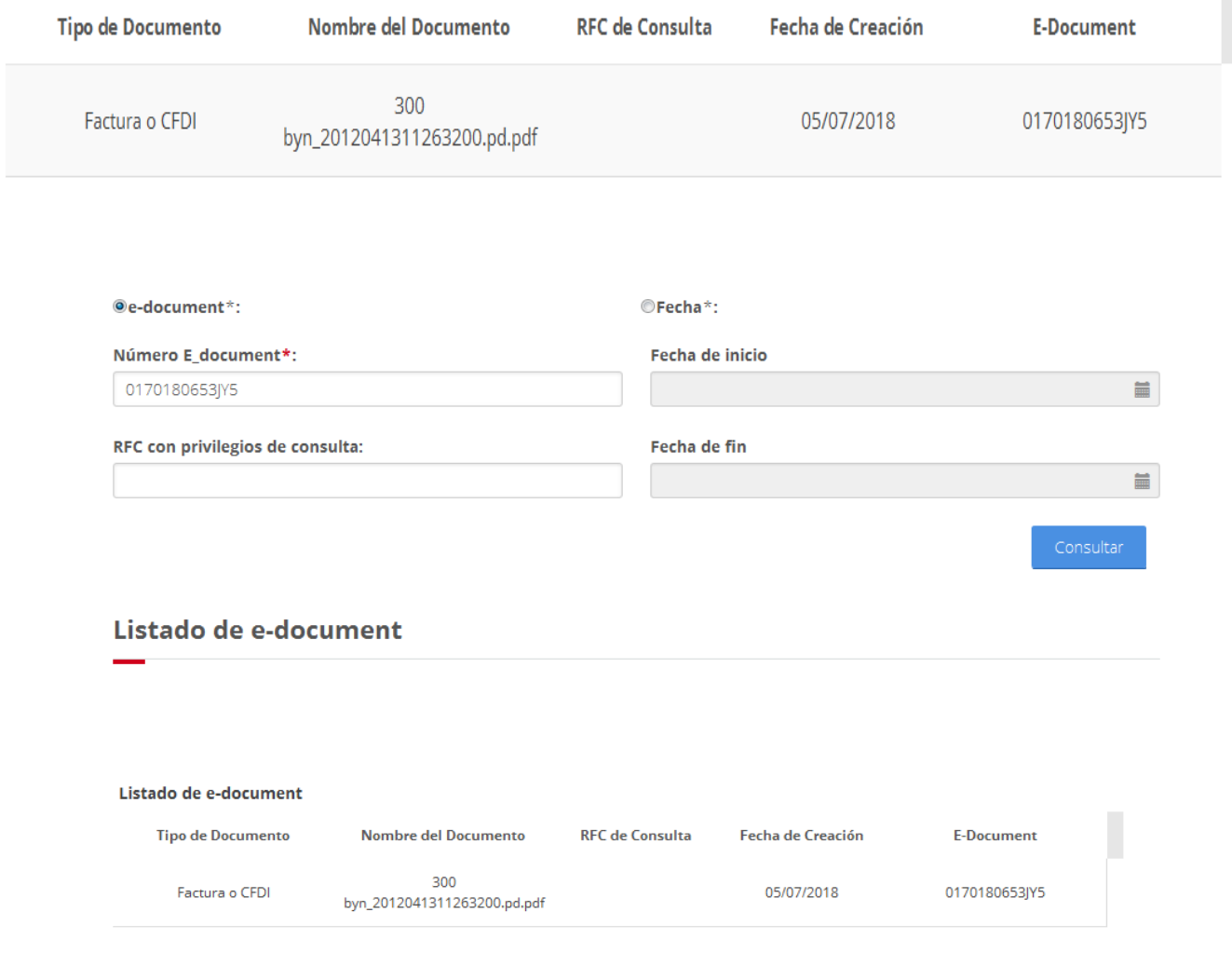

La opción por e-document, mostrará como resultado únicamente el registro que tenga el número de e-document indicado, si el número de e-document efectivamente existe en el sistema.

Al seleccionar un registro dentro del listado de resultado de la consulta y dar doble click sobre el mismo, mostrará la imagen del documento correspondiente al eDocument seleccionado.

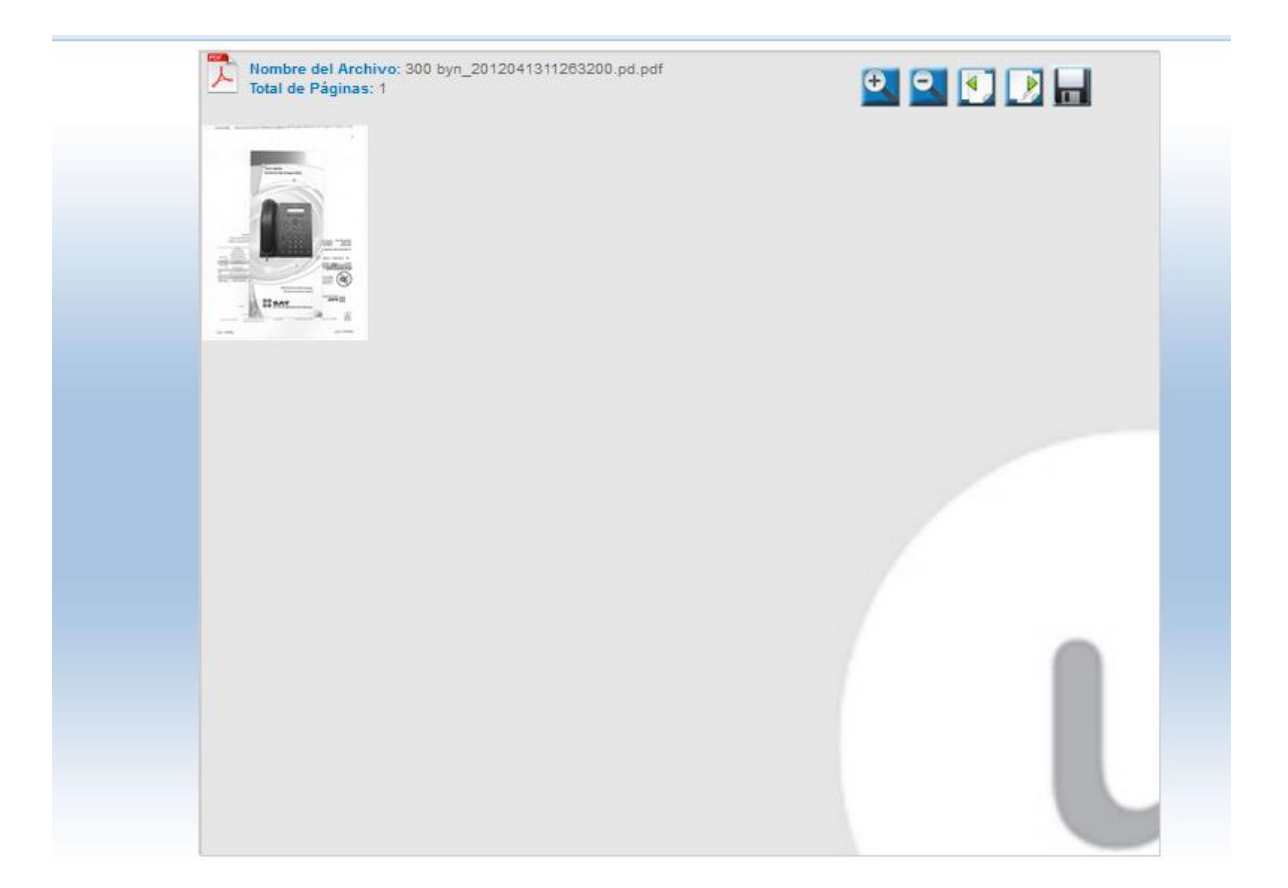